Konfigurationsanleitung

Configuration instructions

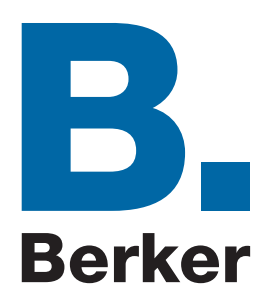

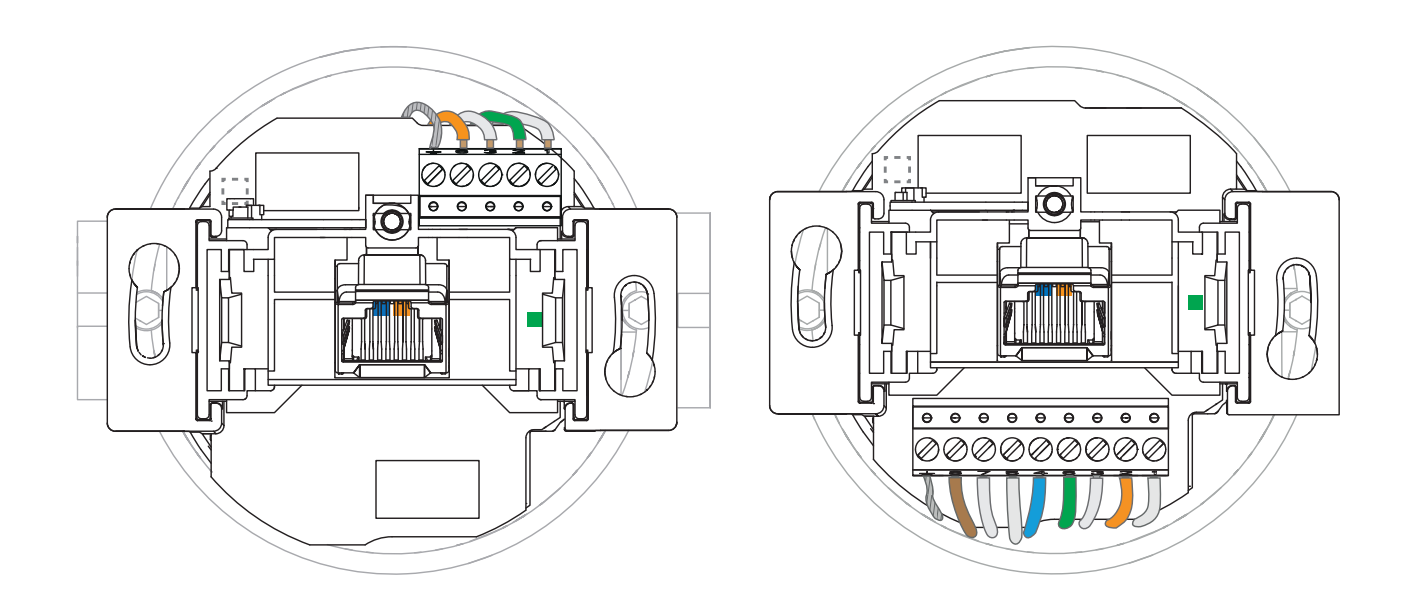

4582 WLAN ACCESS-POINT UP FLUSH-MOUNTED WLAN ACCESS-POINT 4583 WLAN ACCESS-POINT UP, POE FLUSH-MOUNTED WLAN ACCESS-POINT, POE

$$
\textcircled{\tiny{\textcircled{\tiny{B}}}}
$$

# Inhaltsverzeichnis

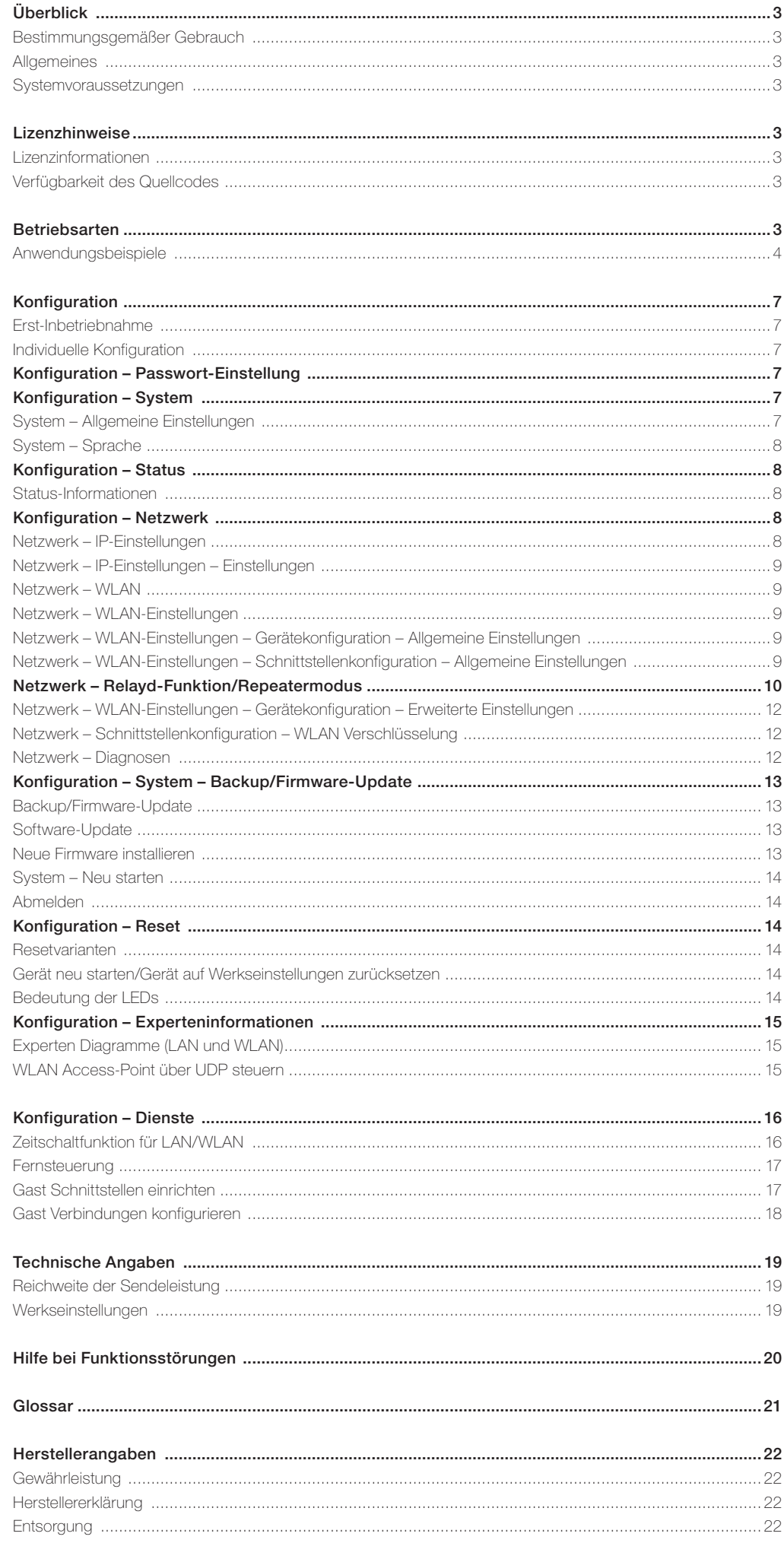

Inhaltsverzeichnis

 $\sqrt{2}$ 

 $\bigcirc$ 

# Überblick

Zu jedem Gerät gehören weitere Anleitungen/Hinweise:

- · Bedienungs- und Montageanleitung, die dem Produkt beiliegt
- · Lizenzinformationen

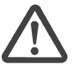

Bitte beachten Sie unbedingt die Sicherheitshinweise und die Angaben zur Einbaulage/-höhe in der den Geräten beiliegenden Montageanleitungen.

#### Bestimmungsgemäßer Gebrauch

Der WLAN Access-Point (WLAN AP) hat verschiedene Betriebsarten und Funktionalitäten. Er kann unter anderem als Zugangspunkt (Access-Point) für drahtlos kommunizierende Geräte verwendet werden oder als Repeater, um die Reichweite im WLAN-Netzwerk erhöhen. Weiterhin kann er an Geräte angeschlossen werden, die über keinen eigenen WLAN-Adapter verfügen.

#### Benutzen Sie das Gerät zu keinem anderen Zweck. Betreiben Sie es nur in Innenräumen.

Diese Anleitung gilt nur für Geräte, die mit der Firmware-Version 2.x und höher ausgestattet sind (s. folgende Abbildung).

# Allgemeines

Der WLAN AP bietet eine hervorragende Alternative, die Anforderungen an moderne Netzwerkinfrastrukturen gemäß DIN 18015-2 und RAL-RG 678 zu erfüllen, ohne auf die flexible Nutzung moderner, mobiler Technologien wie z. B. Tablet-PC's oder Laptops zu verzichten und die Funkdatenraten einzuschränken.

Zusätzlich funktioniert der WLAN AP wie eine normale Datendose mit RJ45-Auslass für ein herkömmliches Datenendgerät (Datenrate 100 Mbit/s). Die Spannungsversorgung erfolgt direkt über 230 V auf der Rückseite des Gerätes bzw. über Power over Ethernet  $(P \cap F)$ 

Der WLAN AP wird über klassisches Kupferdatenkabel mit dem internen Datennetzwerk verbunden.

Die WLAN-Reichweite kann den Gegebenheiten des Raums angepasst und auf den Raum begrenzt werden. Dadurch entstehen leistungsstarke Raum-Funkzellen, die innerhalb des Raums maximale Funkbandbreite sicherstellen und dabei mit geringer Leistungsaufnahme und strahlungsarm arbeiten. Aufgrund seines geringen Energiebedarfs und somit geringer Funkemission werden Abgrenzungsprobleme unter einzelnen Access-Points und Überkopplungen der WLAN-Bereiche und Einbußen bei den Datenraten weitestgehend vermieden.

Der WLAN AP kann zudem direkt über UDP angesteuert werden und verfügt über weitreichende Zeitschalt- und zusätzliche Protokollfunktionen.

Er findet weltweit als erster WLAN-Access-Point in einer handelsüblichen Installationsdose Platz und passt zudem zu allen Designprogrammen von Berker.

# Systemvoraussetzungen

- · LAN-Anschluss über Kupfer-Netzwerkkabel
- · PC/Laptop/Tablet mit Internetbrowser

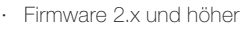

# all over IP System Dienste Netzwerk Abmolden AC-WLA<br>2.0.0.0

#### Lizenzhinweise

 $\left| \begin{array}{c} \boxed{22} \end{array} \right| + 9192.168.0.5$ 

Teile der Firmware unterliegen der GNU General Public License.

#### Lizenzinformationen

Dieses Produkt enthält Software von Drittanbietern unter den

# Betriebsarten

Der WLAN AP fungiert als Schnittstelle zwischen WLAN, fest angeschlossenen Datenendgeräten und der Netzwerkverkabelung im Netzwerk. Je nach Betriebsart müssen unterschiedliche Parameter eingestellt werden. Lizenzbedingungen der GNU General Public License. Sie können diese freie Software unter den Bedingungen der GNU General Public License ändern oder verteilen.

Bitte beachten Sie, dass sich die maximalen Datenraten in den Betriebsarten mit Repeaterfunktion grundsätzlich mit jedem weiteren Repeaten/Wiederholen halbieren! Dies ist bedingt durch die generellen, physikalischen Prinzipien der WLAN-Übertragung und keine gesonderte Eigenschaft des

WLAN AP.

# Verfügbarkeit des **Quellcodes**

Auf Anfrage senden wir Ihnen den gesamten Quellcode der GNU General Public License

Die nachfolgenden Beschreibungen gehen von einer manuellen Vergabe der IP-Adressen der

Bei Einsatz eines Routers mit DHCP-Serverfunktion kann die IP-Adressvergabe auch automatisch

im Netzwerk erfolgen. Bitte beachten Sie dabei, dass Ihnen die automatisch vergebene IP-Adresse des WLAN AP oder

Geräte aus.

lizensierten Software zu – einschließlich aller Scripts, um die Kompilierung und Installation der Treiber zu steuern. Die vollständigen Angaben zur Lizenz finden Sie in einem separaten Dokument.

auch anderer Geräte nicht bekannt ist und weitere Programmierungen/ Veränderungen der Einstellungen sich somit schwierig gestalten könnten.

In solchen Fällen nutzen Sie ggf. einen WLAN-Netzwerkmonitor wie z.B. "FING", um die IP-Adressen der/des WLAN AP ausfindig zu machen.

# Anwendungsbeispiele

#### I. Betriebsart: Access-Point am Router, Einspeisung über Festanschluss

Internet-Ankopplung der Endgeräte im Haus über WLAN und RJ45-Buchse

- · festverdrahtete Netzwerkankopplung über Cu-Anschluss
- · Schnittstelle zum LAN/Internet
- · Modus: Accesspoint

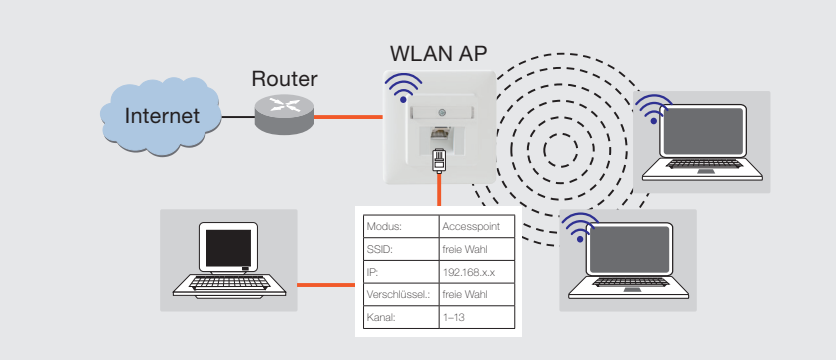

#### II. Betriebsart: Access-Point an Datendose, Einspeisung mittels Patchkabel

Internet-Ankopplung der Endgeräte über WLAN bei Nutzung vorhandener Installation mit Patchkabel

· Modus: Accesspoint

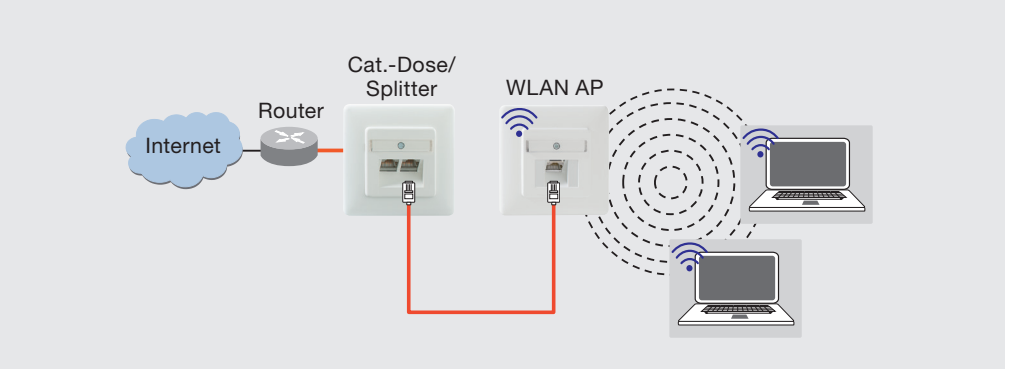

#### III. Betriebsart: Mehrere Access-Points am Switch (sternförmig, Festanschluss)

Betreiben mehrerer WLAN AP über einen Switch

- · festverdrahtete Netzwerkankopplung über Cu-Anschluss
- · Schnittstelle zum LAN/Internet
- · Modus: Accesspoint

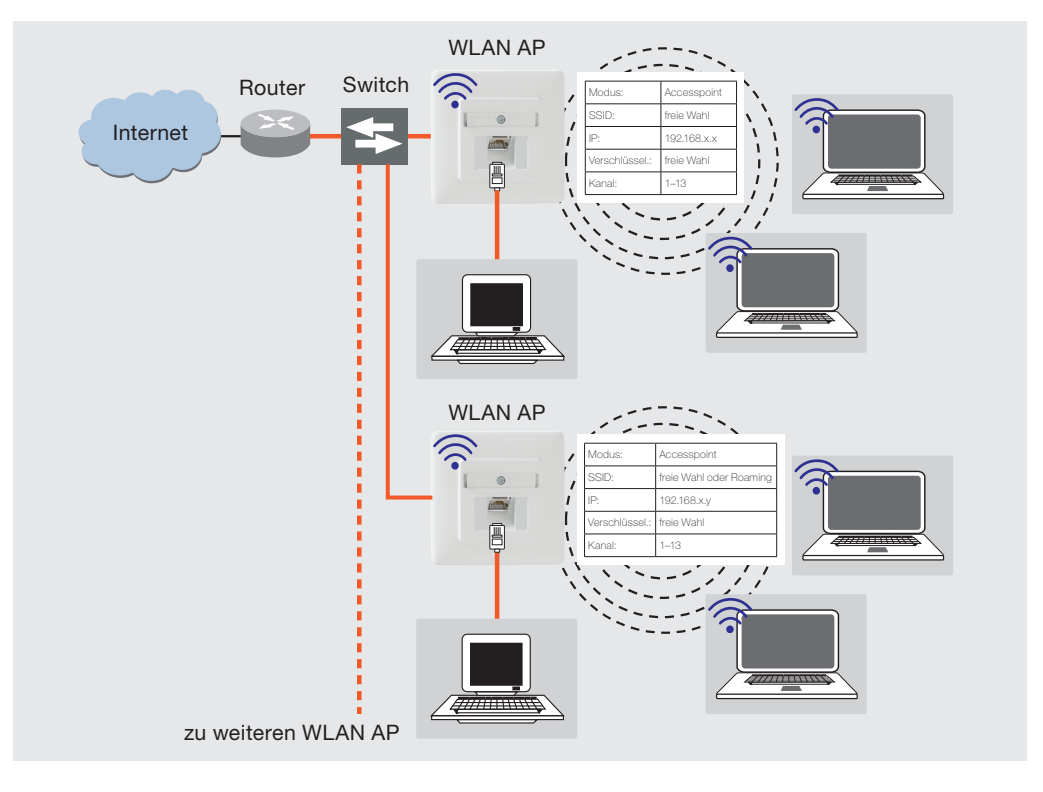

# Anwendungsbeispiele

#### IV. Betriebsart: Bridge/Repeater

Verbindung zweier Netzwerksegmente über WLAN

- · Schnittstelle zum LAN/Internet
- · Erhöhung der Reichweite WLAN-fähiger Geräte. Voraussetzung Signalstärke von mind. 70 dB am Standort des Repeaters.

#### · Modus:

Basisstation: Accesspoint (WDS/Repeater) Client: Client (WDS)

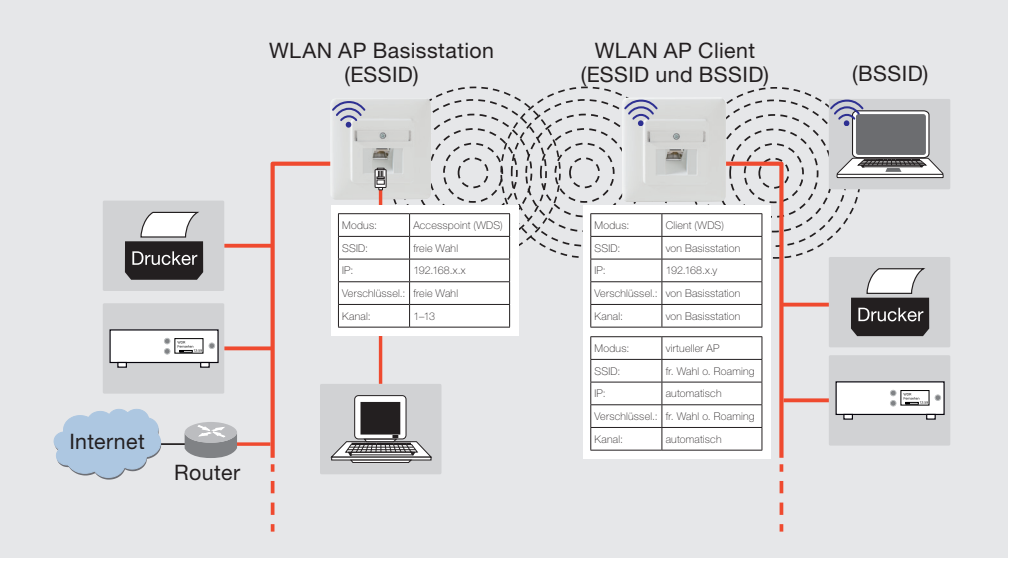

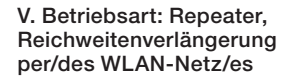

Ankopplung der Endgeräte an einen WLAN-Router

- · Schnittstelle zum LAN/Internet
- · Erhöhung der Reichweite WLAN-fähiger Geräte. Voraussetzung Signalstärke von mind. 70 dB am Standort des Repeaters.
- · Modus: Client: Client relayd

In dieser Betriebsart kann eine Kompatibilität mit allen Herstellern am Markt nicht garantiert werden. Die jeweiligen Herstellerangaben sind zu beachten.

#### VI. Betriebsart: Roaming per Repeater. Freies Bewegen im WLAN ohne neues Einloggen

- · Erhöhung der Reichweite WLAN-fähiger Geräte. Voraussetzung Signalstärke von mind. 70 dB am Standort des Repeaters.
- · Schnittstelle zum LAN/Internet

Für alle WLAN Geräte im Modus "Client (WDS)" gilt:

- · gleiche SSID
- gleiche Verschlüsselung
- · gleicher IP-Bereich

# · Modus:

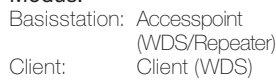

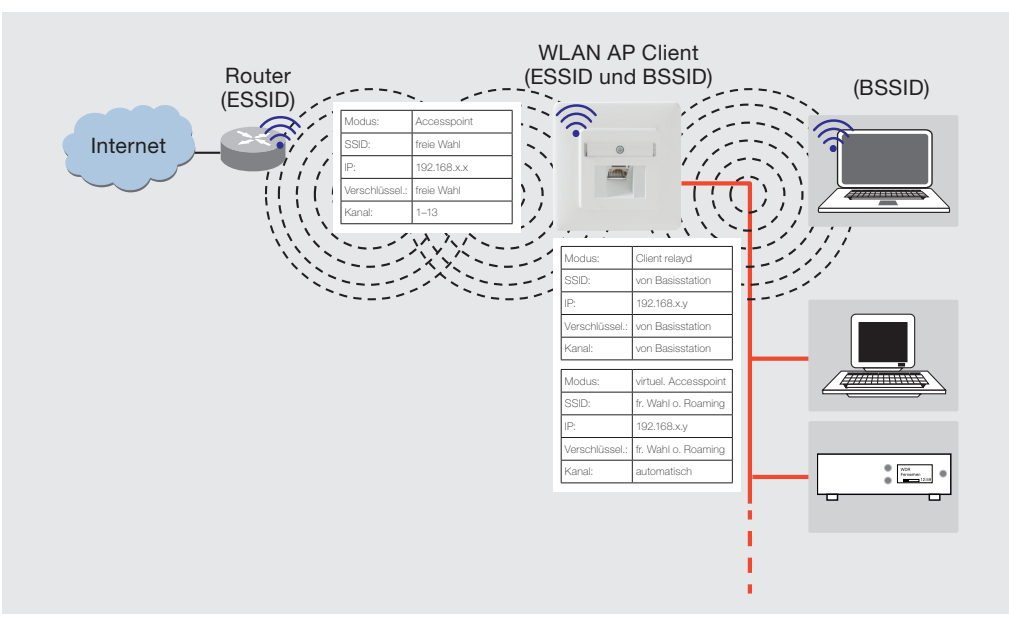

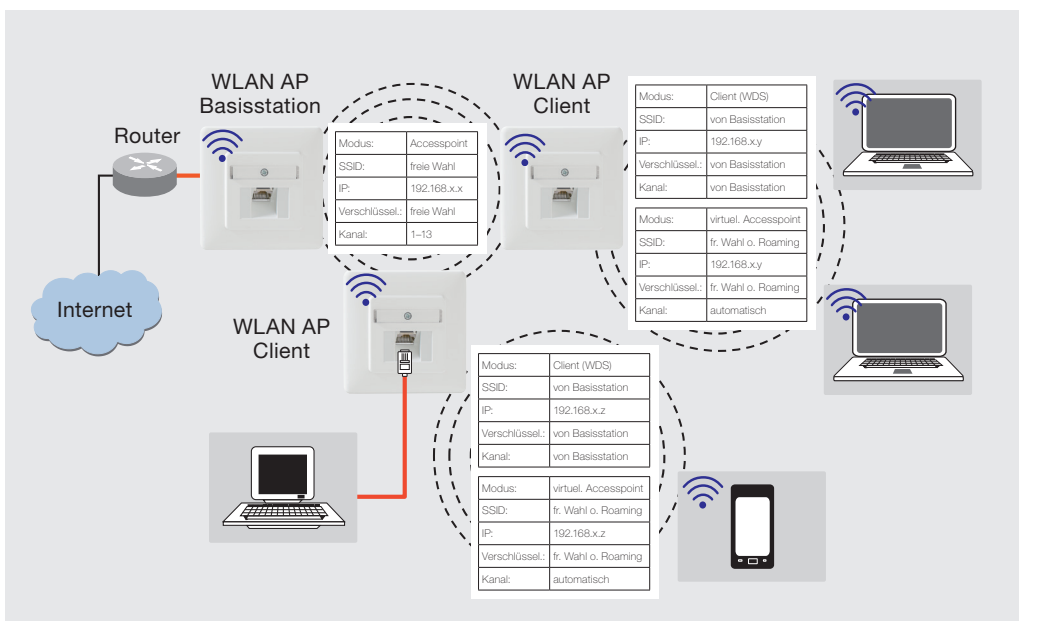

# Anwendungsbeispiele

#### VII. Betriebsart: Roaming per Festanschluss. Freies Bewegen im WLAN ohne neues Einloggen

Raumübergreifende Nutzung des Internets über WLAN

- · Schnittstelle zum LAN/Internet
- · gleiche SSID für Client und Basisstation (Raum 1 und 2)
- · andere SSID für Raum 3
- · gleiche Verschlüsselung in allen Räumen
- · gleicher Bereich für IP-Adresse für Client und Basisstation (Raum 1 und 2)

#### · Modus:

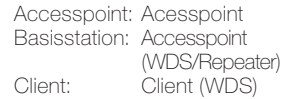

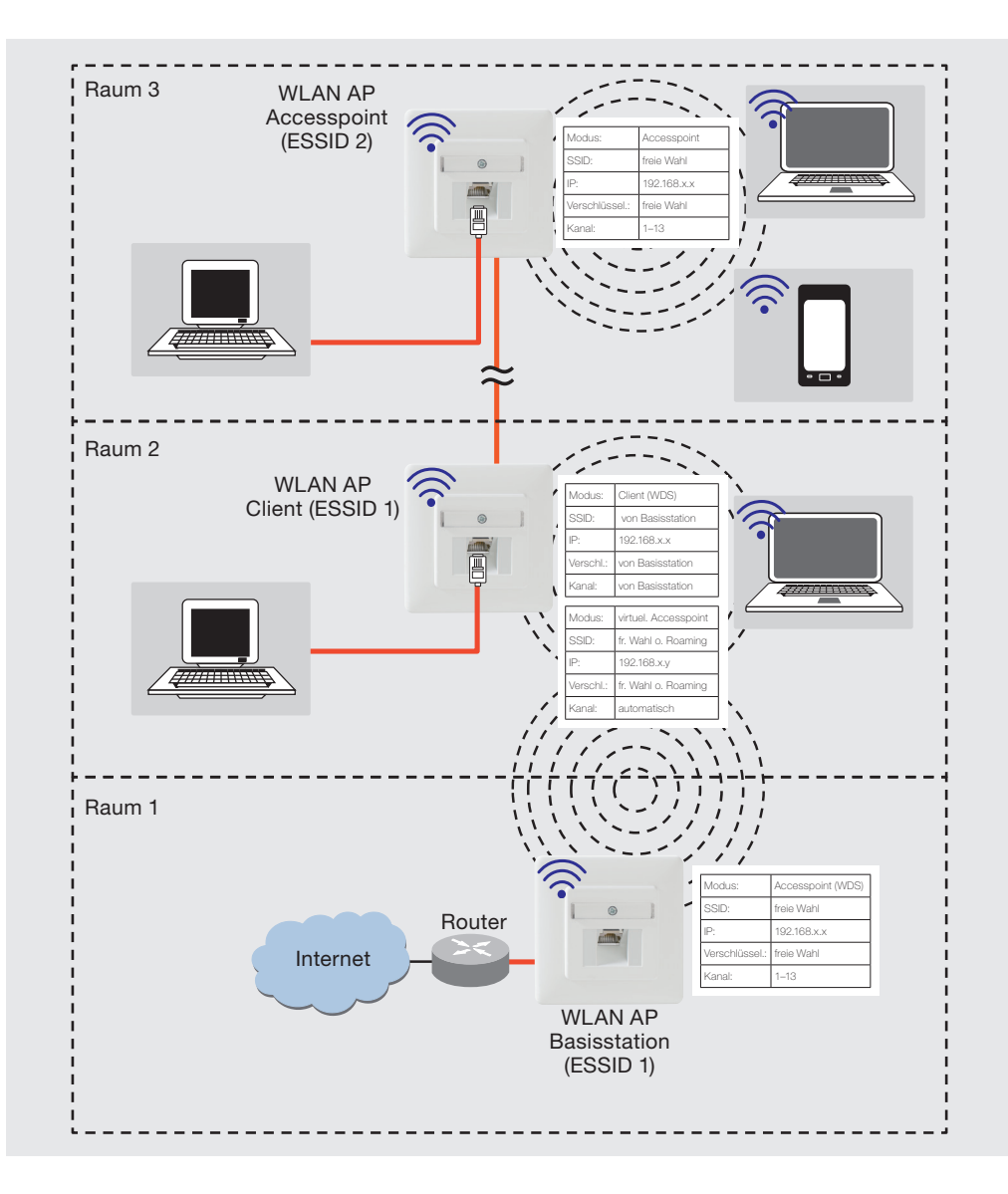

#### VI. Betriebsart: Gastzugang

- Internetzugang über WLAN · Abschirmung des internen Netzwerkes
- · Anzahl der Gäste abhängig von der Bandbreite
- · Protokollfunktion
- · Modus: Gast

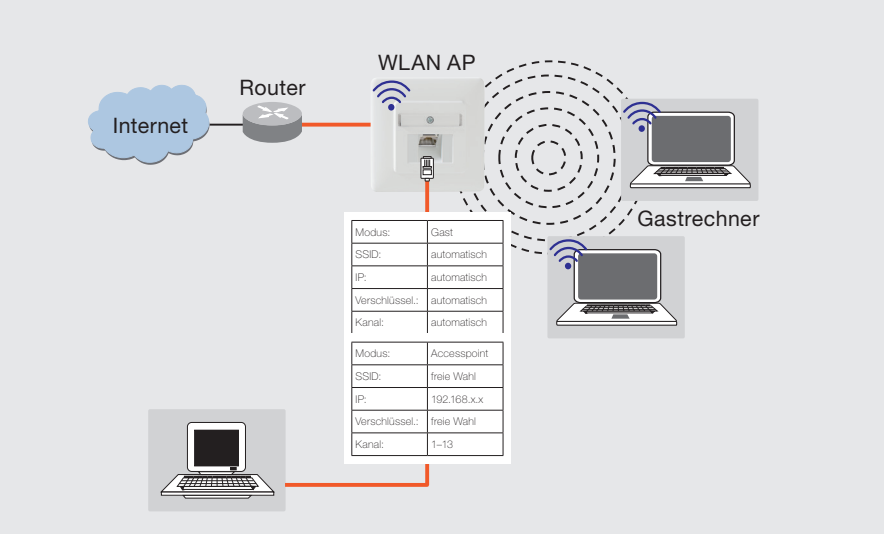

# Konfiguration

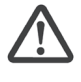

Stellen Sie sicher, dass das Gerät ordnungsgemäß angeschlossen ist. Informationen finden Sie in der zugehörigen Montageanleitung.

#### Erst-Inbetriebnahme

Wenn Sie mehrere WLAN AP in Ihrem Netzwerk konfigurieren möchten, beachten Sie, dass jeder WLAN AP einzeln in Betrieb genommen werden muss! Nehmen Sie die Geräte nacheinander in Betrieb!

#### Die Geräte benötigen ca. 1 Min. zum Hochfahren.

Noch nicht konfigurierte Geräte abschalten, um IP-Adresskollisionen zu vermeiden! Es wird empfohlen, die Erst-Konfiguration über eine der LAN-Schnittstellen des Gerätes vorzunehmen, z. B. über die Frontbuchse. Verbinden Sie dazu die LAN-Schnittstelle Ihres PCs mit dem WLAN AP. Die Adressen des konfigurierenden PCs und des WLAN AP müssen sich im gleichen IP-Adressbereich befinden. Im Auslieferungszustand liegt der WLAN AP im Bereich 192.168.0.xxx ( $x \ge 0$  ≤ 255,  $x \ne 5!$ ), Subnetmaske: 255.255.255.0

Starten Sie Ihren Web-Browser (z. B. Internet Explorer; Firefox) und geben Sie http://192.168.0.5 in die Adresszeile ein.

> Falls im Web-Browser die Blockade von PopUps aktiviert ist, müssen Sie

über den entsprechenden Dialog den Zugriff explizit erlauben.

- 2 Geben Sie das Passwort ein (Auslieferungszustand: admin) und melden Sie sich an.
- 3 Kann die Erstkonfiguration nur per WLAN erfolgen, suchen Sie zunächst den WLAN AP über die Funkschnittstelle des zur Inbetriebnahme gedachten Gerätes (Tablet-PC o. ä.). Der WLAN AP meldet sich mit der SSID Berker im Netzwerk an. Das WLAN-Passwort lautet im Auslieferungszustand

# wireless123.

Benutzen Sie für eine Änderung der SSID nur Buchstaben (ohne Leerzeichen und ohne ä, ö, ü, ß) und Zahlen.

# Individuelle Konfiguration

Das Gerät ist im Auslieferungszustand mit Werkseinstellungen versehen und betriebsbereit.

Über das Web-Interface können Sie den WLAN AP konfigurieren und so Ihren Bedürfnissen (z.B. die Sprache) anpassen. Der Zugang ist über Patchkabel, Festanschluss oder WLAN möglich.

Wir empfehlen folgende Punkte anzupassen bzw. zu kontrollieren:

- · Passwort
- · Gerätename
- · Zeitzone
- · Sprache

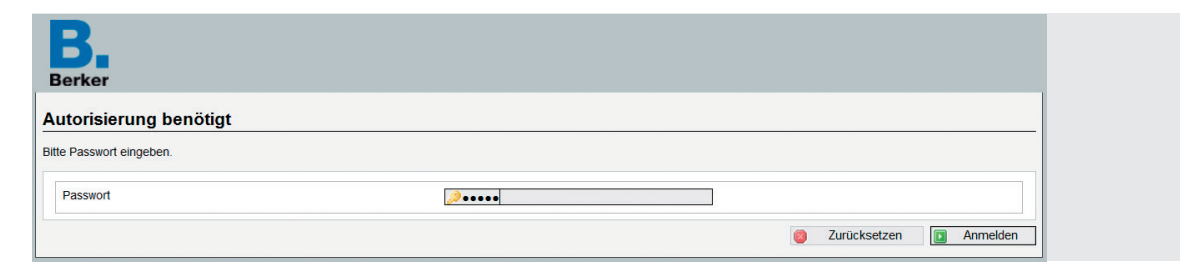

#### Passwort-Einstellung

Über das Menü System -Administration gelangen Sie zur Passworteinstellung. Erhöhen Sie den Zugriffsschutz durch die

Einstellung eines individuellen Passworts. Durch Klicken auf die grünen Pfeile (A) können Sie das Passwort sichtbar machen.

Benutzen Sie nur Buchstaben (ohne Leerzeichen und ohne ä, ö, ü, ß) und Zahlen.

Bestätigen Sie das Passwort und speichern Sie es unter Speichern & Anwenden.

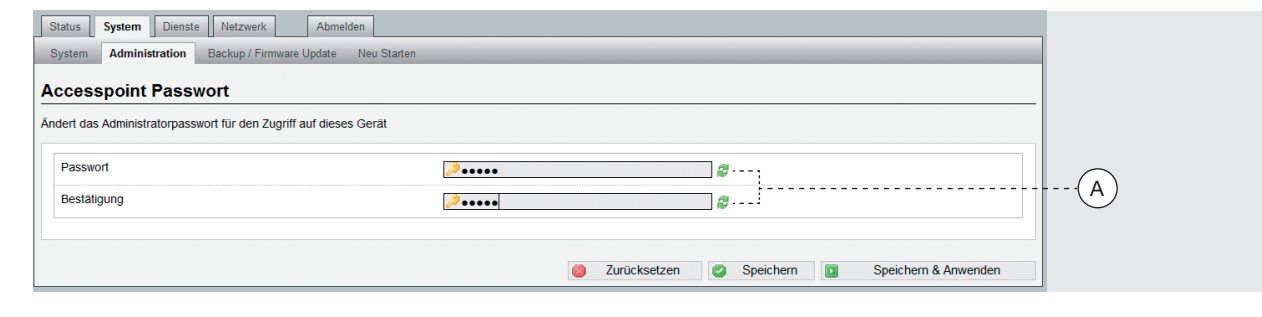

#### System

Die System-Einstellungen gelten für alle Betriebsarten und können unter der Registerkarte System geändert werden.

#### System – Allgemeine Einstellungen

Um den WLAN AP in Ihrem Netzwerk erkennen zu können, geben Sie unter Gerätename einen individuellen, eindeutigen Namen ein (im Auslieferungszustand AC-WLAN). Der Name muss mit einem Buchstaben beginnen und darf keine Leerzeichen enthalten.

Ungültige Eingaben werden in rot gekennzeichnet. Über diesen Namen sind die

Geräte im Netzwerk dann auch erreichbar. z.B. http//:AC-WLAN ohne Eingabe der IP-Adresse erlaubt dann auch einen Zugriff auf das Gerät.

Ändern Sie ggf. die voreingestellte Zeitzone. Sie haben zudem die Möglichkeit, die Zeiteinstellung über verschiedene Server zu synchronisieren.

Mit Speichern & Anwenden werden die vorgenommenen Änderungen übernommen.

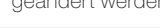

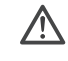

Nach Änderung des Gerätenamens muss ein Neustart gemacht werden. Klicken Sie dazu auf **Neu Starten** und in dem sich öffnenden Fenster auf den Link Neustart durchführen. Dieser dauert etwa eine Minute.

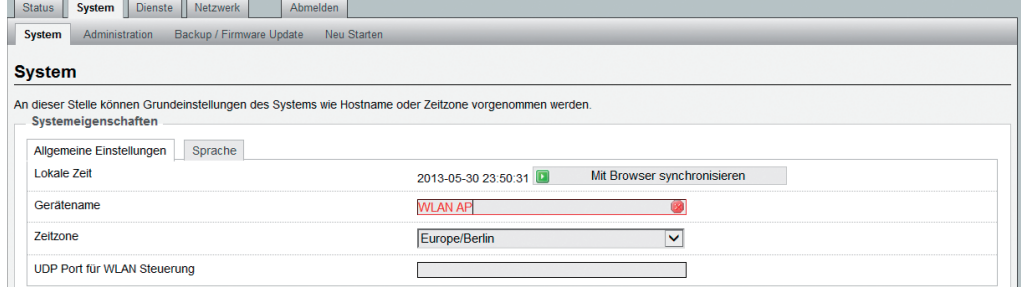

# System – Sprache

Die Bedienoberfläche kann auf Deutsch oder Englisch angezeigt werden. Die Einstellung auto übernimmt die jeweilig eingestellte

Sprache des Internet-Browsers. Mit Speichern & Anwenden wird

die Einstellung unter Allgemeine Einstellungen übernommen.

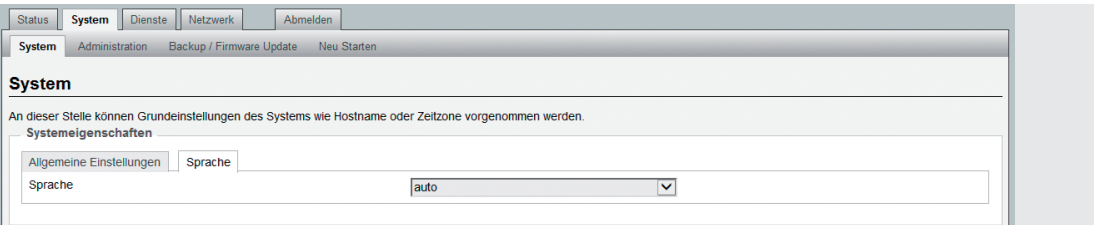

# Konfiguration – Status

#### Status-Informationen

Unter Status werden die aktuellen Werte des Systems und die mit dem WLAN AP verbundenen Geräte angezeigt..

Für die Konfiguration stehen hiermit z.B. Informationen zum Kanal und zu angemeldeten Stationen zur Verfügung. Sind mehrere Stationen in einem Netzwerk

angemeldet, wählt der WLAN AP automatisch die mit dem stärksten Signal. Eine Empfangsleistung von 20 % sollte nicht unterschritten werden, um eine sichere Datenübertragung zu gewährleisten. Neben dem Access-Point Modell können Sie hier auch die Firmware Version ablesen.

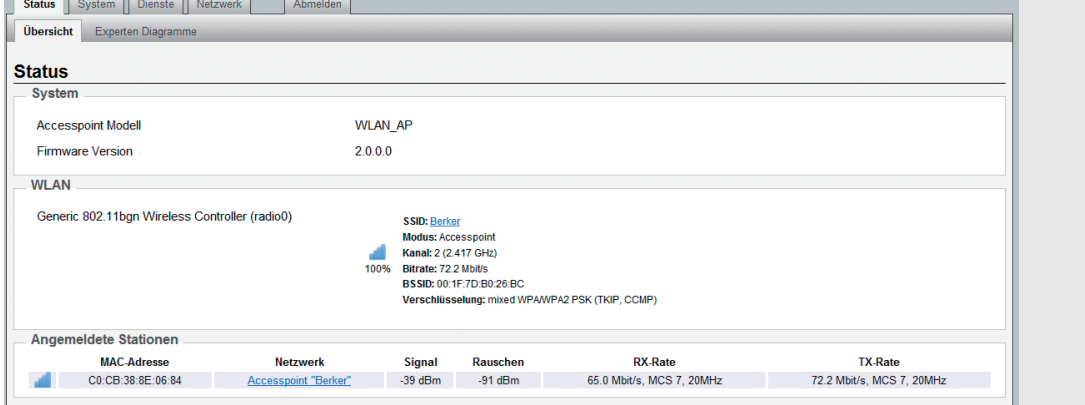

#### Konfiguration – Netzwerk

· Die Betriebsart und weitere Konfigurationsaspekte stellen Sie im Register **Netzwerk** unter

#### Netzwerk – IP-Einstellungen

Unter diesem Register erhalten Sie Status-Informationen zu den LAN-Einstellungen Ihres WLAN AP. Es werden die Laufzeit, MAC-

Adresse, Sende-/Empfangsdatenrate und die IP-Adresse angezeigt. Die Schnittstellen-Symbole im

Feld links (C) bedeuten:

IP-Einstellungen bzw. WLAN ein. Sie können zwischen vier Betriebsarten wählen:

- · Access-Point (Auslieferungszustand)
- Access-Point (WDS/Repeater)

Kupfer

- · Client (WDS) und Client (relayd)
- Frontanschluss
- Funk

Status System Dienste Netzwerk Abmelden WLAN **IP-Einstellungen** Diagnosen Einste Schniffstellen Schnittstellenübersicht **Netzwerk Status** Aktionen Juan 1<br>
Laufzeit: 0h 9m 53s<br>
MAC Adresse: 00:1F:7D:F0:26:BC<br>
RX: 565.97 KB (4658 Pkte.)<br>
TX: 1.42 MB (3257 Pkte.)  $\mathsf{B}$ LAN Verbinden & Stoppen Bearbeiten Löschen  $\frac{1}{2}$  ( $\frac{1}{2}$   $\frac{1}{2}$   $IPv4: 10.149.24.49/24$  $\widehat{\text{c}}$  $\mathbf{r}$ Neue Schnittstelle hinzufügen.

### Netzwerk – IP-Einstellungen – Einstellungen

Über die Schaltfläche Bearbeiten (B) können Sie hier neben den Status-Informationen das Protokoll (Static address oder DHCP client) auswählen, die IP-Adresse und Netzmaske Ihres WLAN AP

ändern sowie Gateway-Adresse und DNS-Server Ihres Routers eingeben.

Durch Klicken auf das Symbol (D) können Sie weitere DNS-Server hinzufügen und speichern.

# Konfiguration – Netzwerk

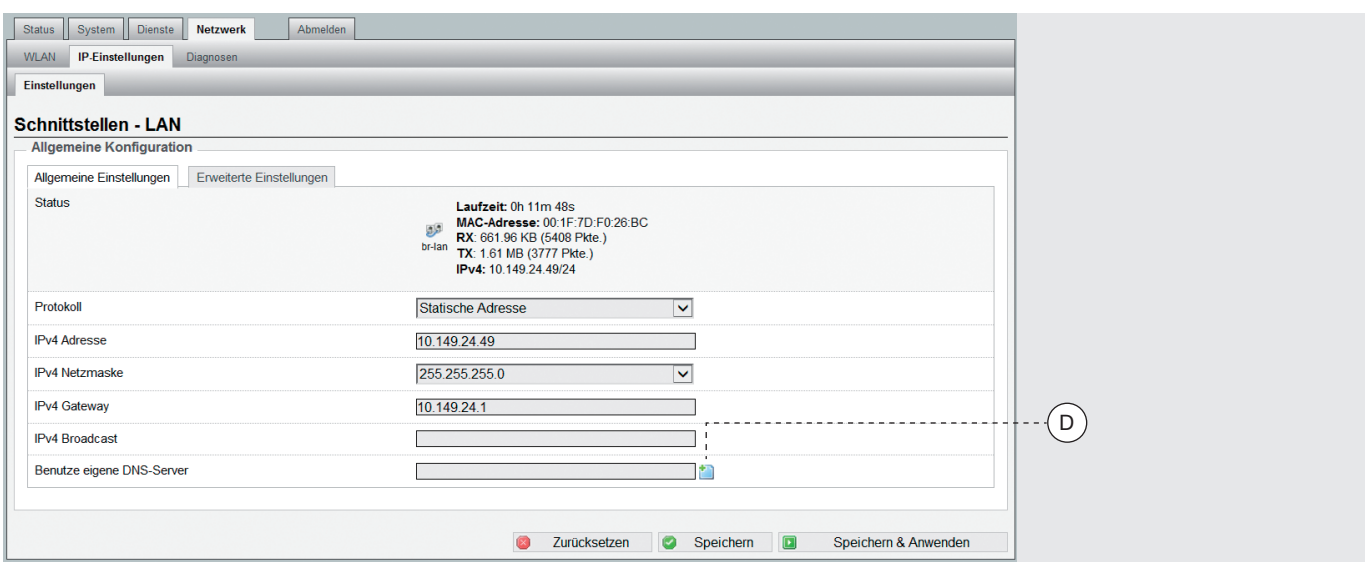

# Netzwerk – WLAN

Im WLAN-Status-Bereich erhalten Sie eine Übersicht über die WLAN-Einstellungen Ihres WLAN AP. Es werden Funkstandard, Kanal, Bitrate, SSID, Modus,

BSSID, Verschlüsselung, Signalstärke in Prozent, angemeldete Stationen mit SSID, MAC-Adresse, IP-Adresse, Signal und Rauschen angezeigt.

Über das Feld Scan (E) wird eine Übersicht über die benachbarten Netzwerke angeboten. Die weiteren Felder (F) betreffen die Repeaterfunktion. Hierbei leitet das Gerät die Daten von einem WLAN in ein anderes WLAN-Netzwerk ein. Diese Netzwerke können verwaltet und eingestellt werden (siehe Abb. unten).

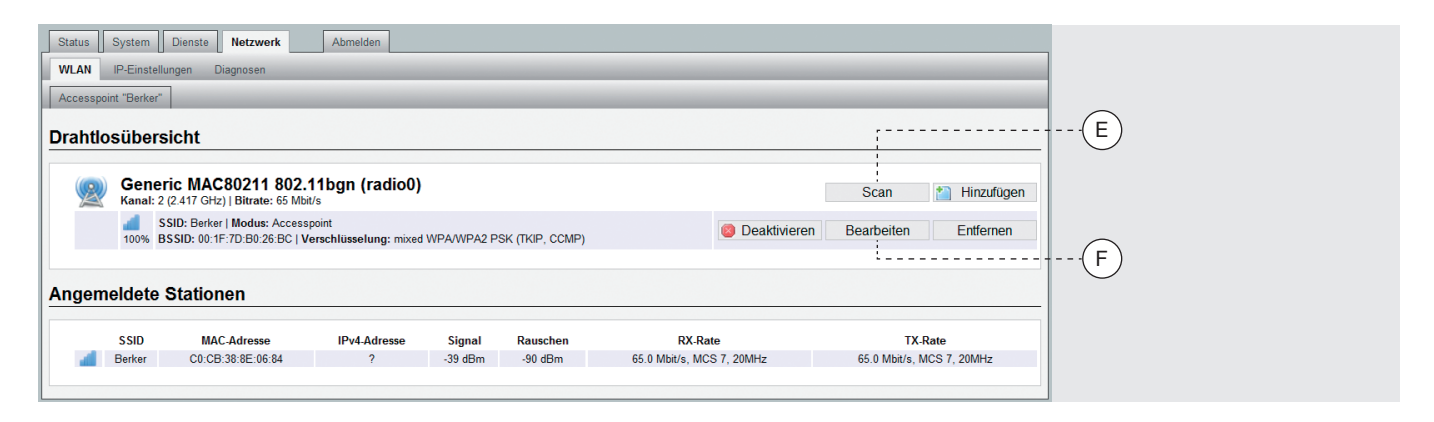

#### Netzwerk – WLAN-Einstellungen

Bei den WLAN-Einstellungen werden Gerätekonfiguration und Schnittstellenkonfiguration unterschieden.

#### Netzwerk – WLAN-Einstellungen – Gerätekonfiguration – Allgemeine Einstellungen

Folgende Einstellungen sind möglich: · WLAN de-/aktivieren Sie können das WLAN ausschalten, wenn Sie es nicht benötigen, um Strahlung zu vermeiden und Energie zu sparen. Die beiden anderen Schnittstellen stehen weiterhin zur Verfü-

 $\overline{\phantom{a}}$ 

gung. Das Umschalten können Sie auch über UDP realisieren (siehe Seite 15). · Kanal

Die Frequenzbereiche benachbarter Kanäle überlagern sich. Wählen Sie deshalb den Kanal so aus, dass sich die Frequenzen anderer Funkgeräte in Ihrer Nachbarschaft nicht überlagern (z. B. funken Mikrowellengeräte im Bereich der Kanäle 9, 10). In Deutschland sind 13 Kanäle erlaubt.

· Sendeleistung Durch die Veränderung der Sendeleistung kann die Reichweite des WLAN AP den örtlichen Bedingungen angepasst werden. Sie sollte dem Einsatzbereich entsprechend klein gehalten werden.

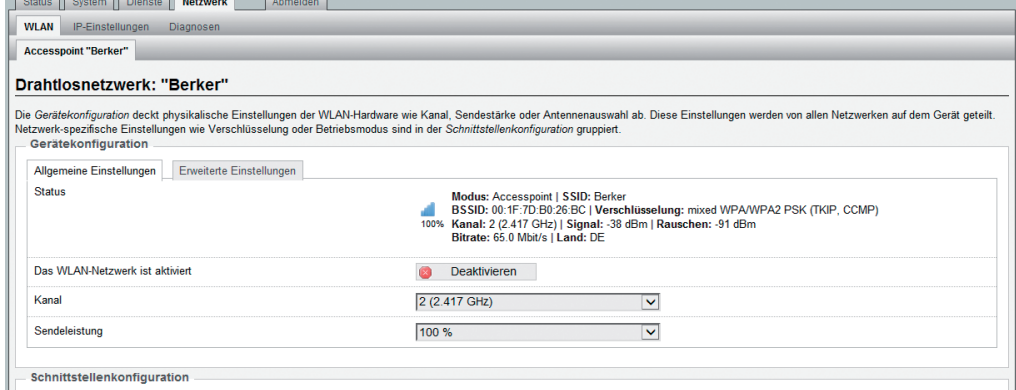

### Netzwerk – WLAN-Einstellungen – Schnittstellenkonfiguration – Allgemeine Einstellungen

vier Betriebsarten stehen zur Auswahl: Access-Point, Access-Point (WDS/Repeater), Client (WDS) und Client Relayd – siehe

· Modus

Seite 5.

Die in der Schnittstellenkonfiguration möglichen Einstellungen sind netzwerkspezifisch:

**ESSID** 

Netzwerkname, mit dem der WI AN AP verbunden sein soll.

# Relayd-Funktion/Repeatermodus

Im Repeatermodus muss der WLAN AP ein vorhandenes, ggf. schwaches WLAN-Signal aufnehmen und verstärkt wieder senden.

So können z.B. WLAN-Anbindungen eines vorhandenen Routers 'verlängert' und/oder funktionssicherer gemacht werden.

Bitte beachten Sie, dass sich die maximalen Datenraten in den Betriebsarten mit Repeater-Funktion grundsätzlich mit jedem weiteren Repeaten/Wiederholen halbieren! Dies ist bedingt durch die generellen, physikalischen Prinzipien der WLAN-Übertragung · ESSID verstecken verhindert, dass unberechtigte Geräte Ihr Netzwerk sehen können.

Mit Speichern & Anwenden werden die Eingaben übernommen.

und keine gesonderte Eigenschaft des WLAN AP.

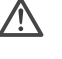

Voraussetzung für die Repeater-Funktionalität ist eine Sendeleistung von mind. 70 dB am Standort des Repeaters.

Sie können zur Messung Hilfsprogramme wie "WiFi 360° Overview" (Android) oder "Fing" (iOS) nutzen.

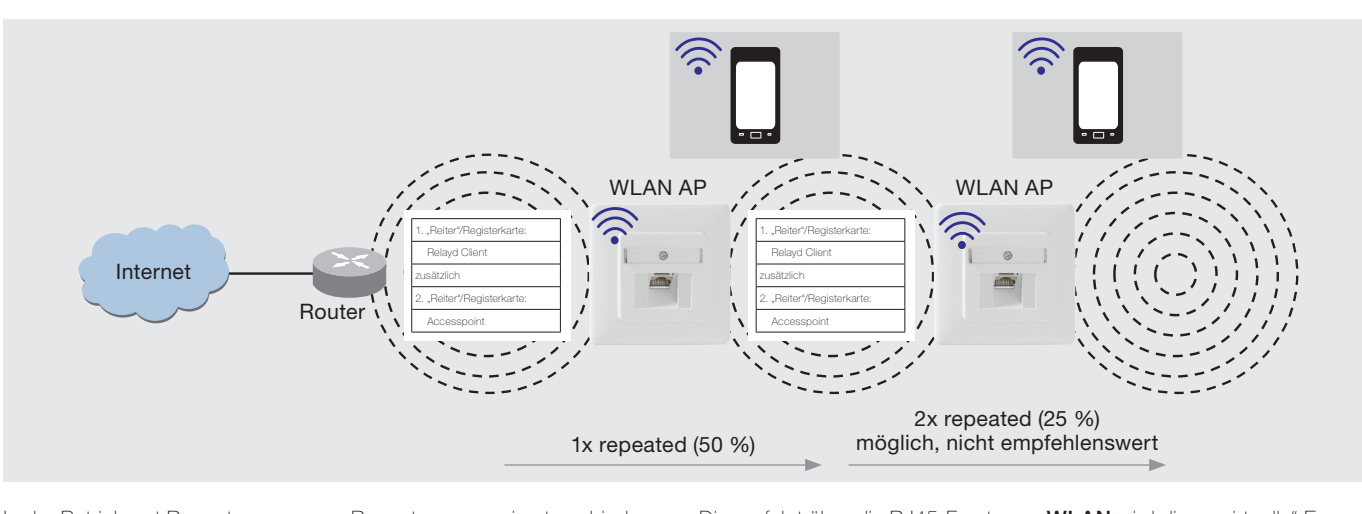

In der Betriebsart Repeater muss im WLAN AP (Access-Point) eine zweite Sende-/Empfangseinheit aktiviert und konfiguriert werden. Diese Relayd-Funktion bildet die Basis fur Repeater-Funktionen. Da es sich bei Access-Point und

Repeater um zwei unterschiedliche WLAN-Betriebsarten handelt, müssen diese auch separat unter Netzwerk – WLAN eingestellt werden. Für diese Einstellungen ist der direkte Zugriff auf den WLAN AP erforderlich.

Dies erfolgt über die RJ45-Frontbuchse oder über das Netzwerk (LAN) – nicht per WLAN! Zur Konfiguration als Repeater ist zunächst eine zusätzliche "virtuelle" Empfangseinheit im WLAN AP anzulegen. Unter Netzwerk - WLAN wird diese "virtuelle" Empfangseinheit über die Schaltfläche Hinzufügen erstellt. Sie erhält den Namen des Accesspoints, dem automatisch Unbekannt vorangestellt wird – im Beispiel Unbekannt "Berker".

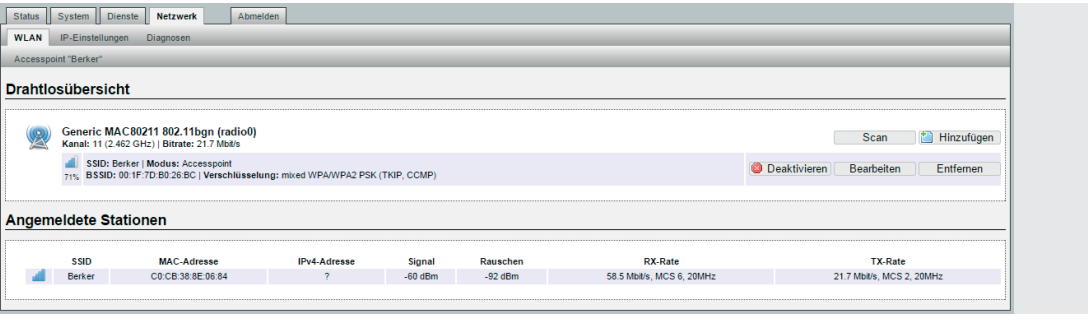

Nun sind 2 Netzwerke zu sehen, die mit unterschiedlichen Funktionen konfiguriert werden müssen – Netzwerk 1: Accesspoint

Berker" und Netzwerk 2: Unbekannt "Berker", dem noch keine

Funktion zugewiesen wurde.

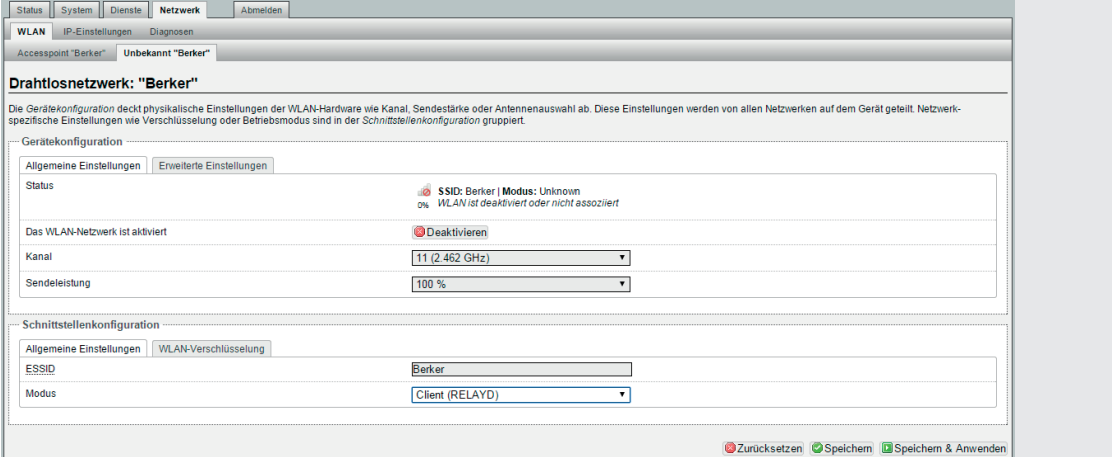

Wählen Sie nun für das Netzwerk Unbekannt "Berker" den Modus Client Relayd aus! Dann die Änderungen über die Schaltfläche Speichen & Anwenden aktivieren.

<u>/\</u>

Wenn Sie bisher doch via WLAN mit dem WLAN AP verbunden waren, wurde Ihre Verbindung getrennt. Verbinden Sie sich dann über den RJ45-Frontport oder

über das Netzwerk, bis die Kompletteinichtung des WLAN AP abgeschlossen ist.

Starten Sie den WLAN AP nun neu.

Unter Netzwerk - WLAN sehen Sie, dass die Änderungen übernommen wurden. Die "virtuelle" Empfangseinheit ist nun als Client The angles in the recent and one

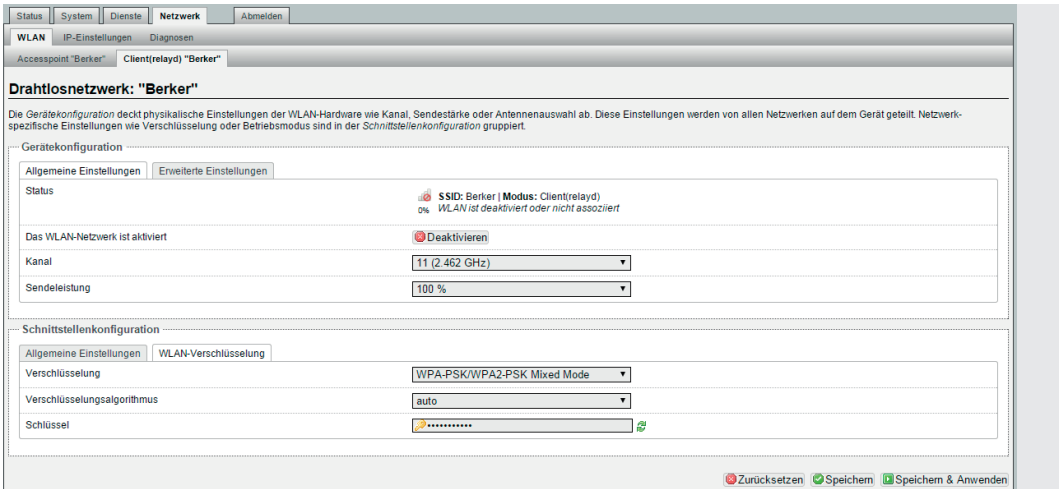

Ändern Sie nun die SSID des Client(relayd) "Berker" – Netzwerkes sowie den Schlüssel (Passwort). Dabei muss die SSID identisch mit der des Routers sein!

Auch die Kanal-Nummer  $\bigwedge$ und die Einstellungen der WLAN-Verschlüsselung müssen identisch mit der Ihres Routers sein!

Dann die Änderungen über die Schaltfläche Speichen & Anwenden aktivieren. Die IP-Adresse des Relayd-Client muss dabei im

identischen Adressbereich des Routers (bzw. zu verstärkenden Gerätes) liegen. Netzwerk 1 wird als Accesspoint parametriert (siehe untere Abbildung).

Konfigurieren Sie den Accesspoint nun nach Ihren Anforderungen und Speichern Sie die Einstellungen mit Speichern & Anwenden.

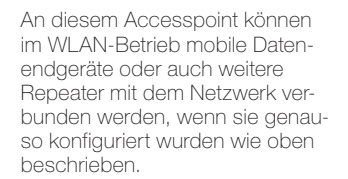

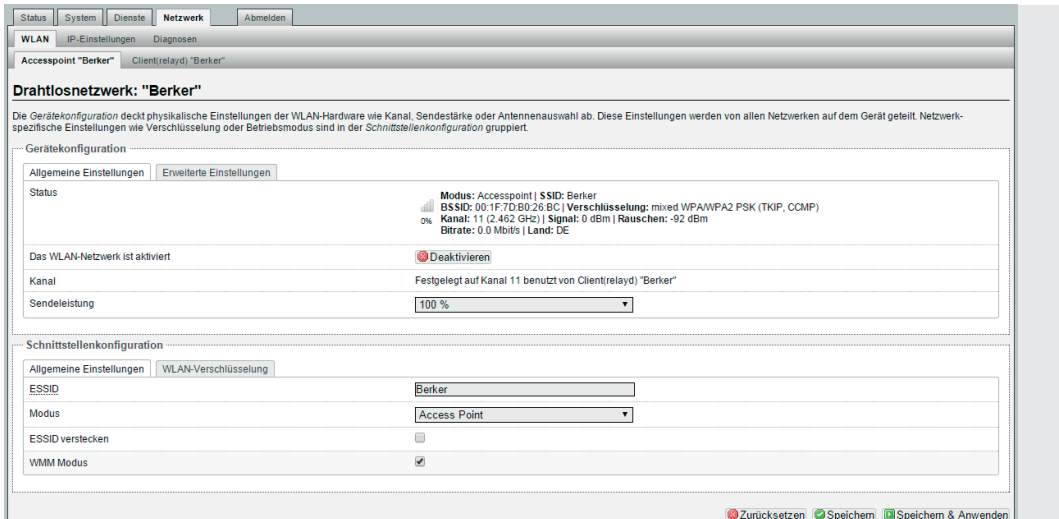

# Netzwerk – WLAN-Einstellungen – Gerätekonfiguration – Erweiterte Einstellungen

Sowohl unter der Geräte- als auch unter der Schnittstellenkonfiguration können im entsprechenden Register weitere Einstellungen vorgenommen werden:

#### · Modus

Im Auslieferungszustand können sich Geräte nach IEEE-802.11-b/g/n-Standard einloggen. Wollen Sie den

Zugriff einschränken, können Sie spezielle Funkstandards einstellen.

HT-Modus (nur bei Modus 802.11g+n)

· Im n-Standard kann HT 20/40 ausgewählt werden. Testen Sie, bei welcher Bandbreite das beste Ergebnis erzielt wird.

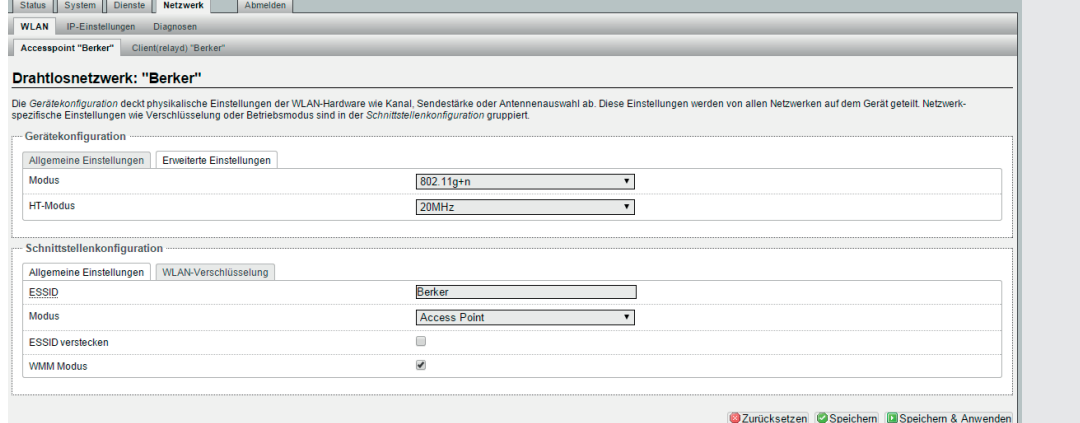

# Schnittstellenkonfiguration – WLAN-Verschlüsselung

# Die WLAN-Verschlüsselung

schützt das Netzwerk vor Angriffen unberechtigter Nutzer. **Verschlüsselung** 

Der im Auslieferungszustand eingestellte Modus gilt als der sicherste, wird von einigen älteren Geräten jedoch nicht unterstützt (vermeiden Sie WEP!).

Status System | Dienste | Netzwerk | Abmelden |

# **Cipher**

Verschlüsselungsalgorithmus, im Auslieferungszustand auto

# **Schlüssel**

Mit Vergabe des Schlüssels gewähren Sie nur berechtigten Nutzern Zutritt zu Ihrem Netzwerk.

#### Ändern Sie den Schlüssel unbedingt!

Beachten Sie bei der Auswahl des Schlüssels dieselben Kriterien wie bei der Auswahl des Passworts, jedoch sollte bei Verschlüsselungsverfahren wie z. B. WPA und WPA2 für WLAN das Passwort aus Sicherheitsgründen mindestens 20 Zeichen lang sein.

Alle vorgenommenen Einstellungen können nun durch Speichern & Anwenden bestätigt und übernommen werden.

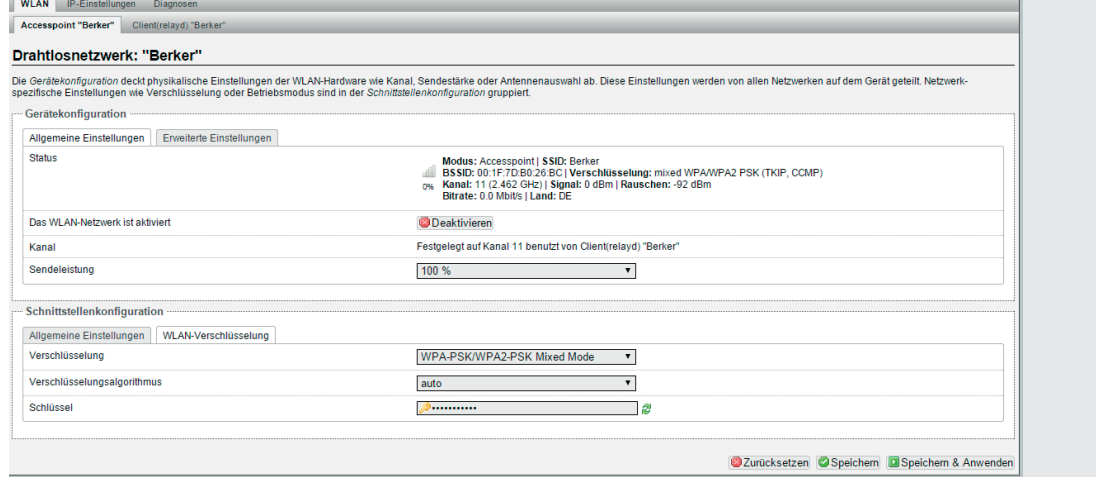

# Netzwerk – Diagnosen

So können Sie die Netzwerk- und Internetverbindungen testen.

- · Geben Sie eine Internetadresse ein (intern oder extern)
- · Klicken Sie auf Ping-Anfrage.

Sie erhalten dann Informationen, ob die Daten gesendet wurden und die Gegenstelle geantwortet hat.

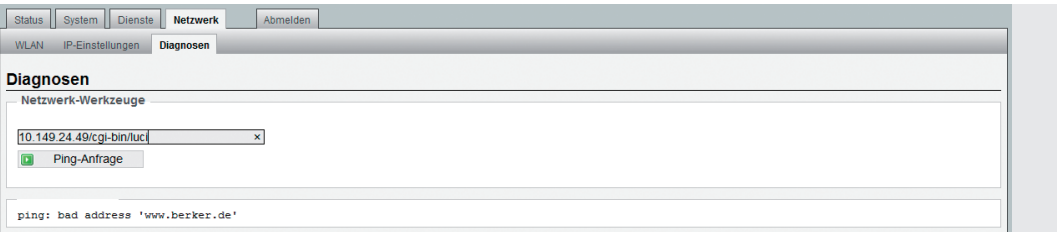

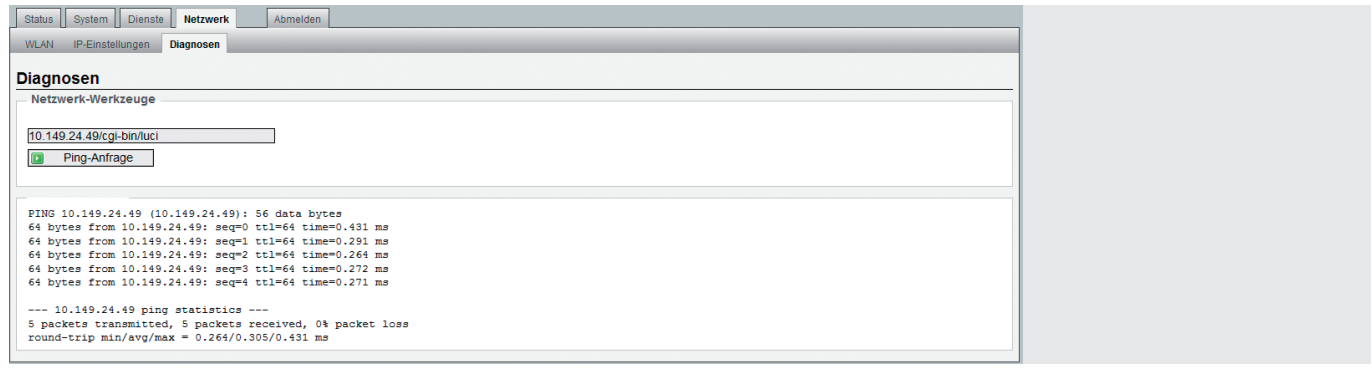

# Konfiguration – System – Backup/Firmware-Update

#### Backup/Firmware-Update

Zur Sicherheit können Sie Ihre individuellen Einstellungen auf einem PC speichern und von dort aus wiederherstellen. Alternativ haben Sie die Möglichkeit, den Auslieferungszustand wiederherzustellen (s. Seite 19).

- Ein Reset kann gerätespezifisch wie folgt durchgeführt werden:
- · über Web-Browser (H) · über mechanischen
	- Reset-Magneten

#### Einstellungen sichern

Wählen Sie zum Sichern einen Ordner auf Ihrem PC, in dem Sie die aktuellen Einstellungen speichern möchten. Wählen Sie dann System - Backup / Firmware Update und klicken auf Siche-

rung erstellen (G). Wenn Sie z.B. mehrere WLAN

AP mit identischer Konfiguration installieren wollen, können Sie die Einstellung eines Geräts als Backup speichern und in die weiteren

Geräte laden. Das erfolgt unter System - Backup / Firmware Update über Sicherung wiederherstellen.

Mit Durchsuchen (I) ist dann die zuvor gespeicherte Datei auf Ihrem PC auszuwählen.

Über die Schaltfläche Backup wiederherstellen werden die abgespeicherten Einstellungen wieder geladen.

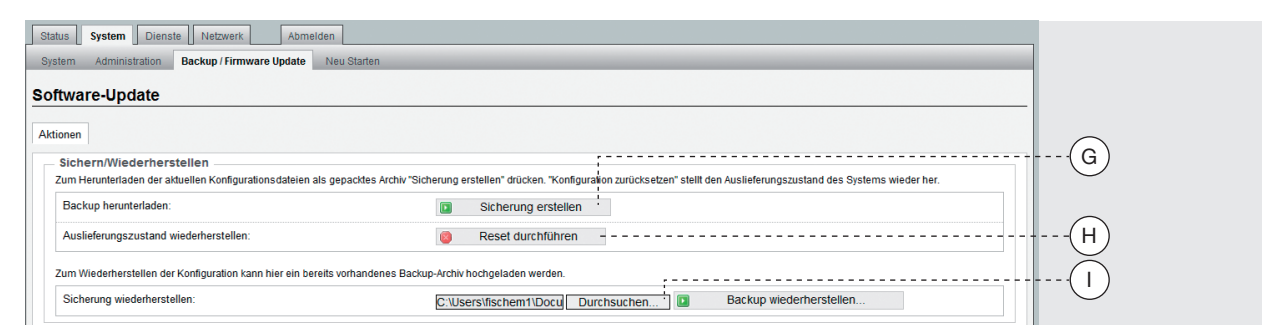

#### Software-Update

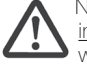

Nur bei einem Update innerhalb einer Version wie z. B. von 2.0 auf 2.1., bleiben alle Einstellungen im Gerät nach dem Update erhalten, sofern ein Haken bei Konfiguration behalten (J) gesetzt ist.

Bei der Aktualisierung der Firmware auf die nächsthöhere Version, wie z. B. von 2.x auf 3.x, können keine Einstellungen übernommen werden. Achten Sie in diesem Fall unbedingt darauf, die Option Konfiguration behalten (J) zu deaktivieren.

#### Neue Firmware installieren

Die jeweils aktuelle Firmware können Sie von unserer Homepage herunterladen. Gehen Sie wie folgt vor:

- 1 Speichern Sie die Datei auf Ihrem PC.
- 2 Falls Sie die aktuelle Konfiguration behalten wollen, bestätigen Sie dies.
- 3 Wählen Sie die gespeicherte Datei unter **Image** und die Schaltfläche Durchsuchen auf Ihrem PC.
- 4 Installieren Sie die neue Firmware über die Schaltfläche Flash Image.

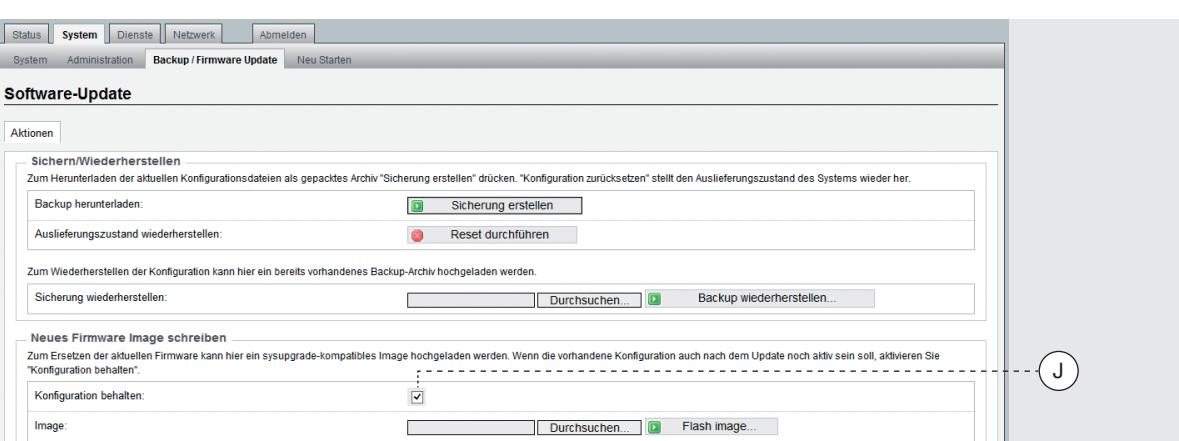

# System – Neu starten

Mit einem Neustart wird erreicht, dass die unter Software-Update

Status System Dienste Netzwerk Abmelden

getätigten Aktionen übernommen werden (siehe Seite zuvor).

Klicken Sie im Menü System - Neu starten auf den Link Neustart durchführen.

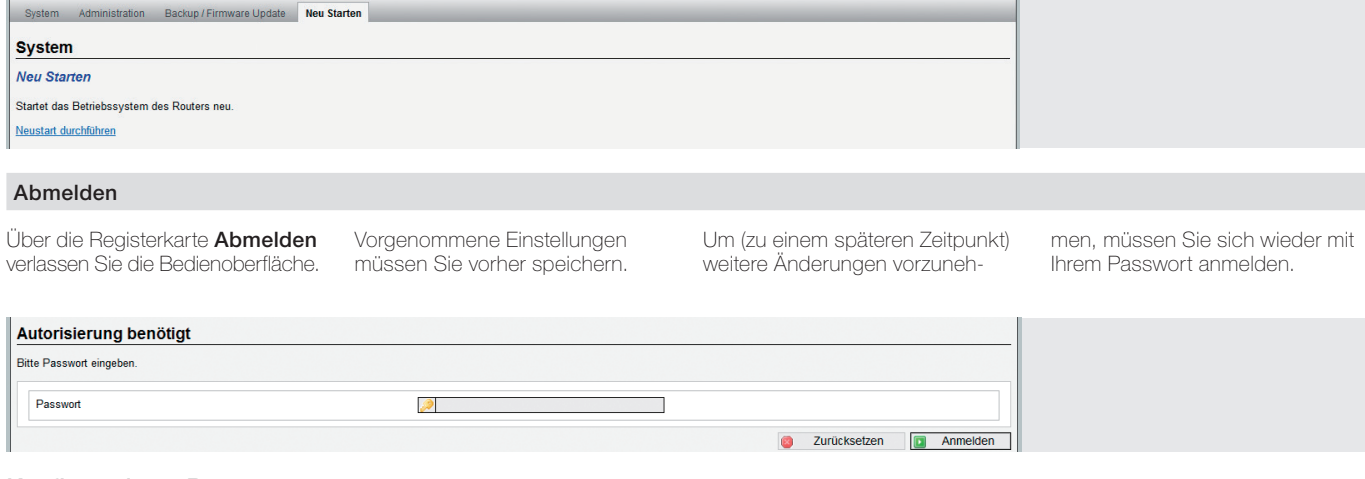

# Konfiguration – Reset

#### Resetvarianten

Durch einen Reset wird der WLAN AP auf die Werkseinstellungen (siehe Seite 19) zurückgesetzt. Ein Reset kann wie folgt durchgeführt werden:

- · über Web-Browser (H)
- · mittels Reset-Magnet

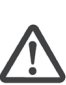

 Man kann über den Reedkontakt entweder nur einen Neustart durchführen oder die Werkseinstellungen laden – je nachdem wie lange der Kontakt ausgelöst wird.

#### Gerät neu starten

Wenn das Gerät nicht einwandfrei funktioniert, kann es erforderlich sein, das Gerät neu zu starten.

· Einen Dauermagneten für 2 bis 4 Sekunden über die Position des Reedkontaktes an die Abdeckung des WLAN AP halten.

Der Reedkontakt am WLAN AP wird ausgelöst. Der Reset startet, die blaue LED blinkt.

#### Gerät auf Werkseinstellungen zurücksetzen

· Einen Dauermagneten für 5 bis 10 Sekunden über die Position des Reedkontaktes an die Abdeckung des WLAN AP halten.

Der Reedkontakt am WLAN AP wird ausgelöst. Die orange LED blinkt. Das Gerät startet neu und lädt die Werkseinstellungen.

# Bedeutung der LEDs

Zur detaillierten Fehlernalyse und Inbetriebnahme kann auch der Zustand der LEDs genutzt

werden, die sich hinter der RJ45- Buchse befinden und diese beleuchten.

Sie zeigen die Aktivität auf den jeweiligen Ports – Schraubklemmen und RJ45-Buchse an.

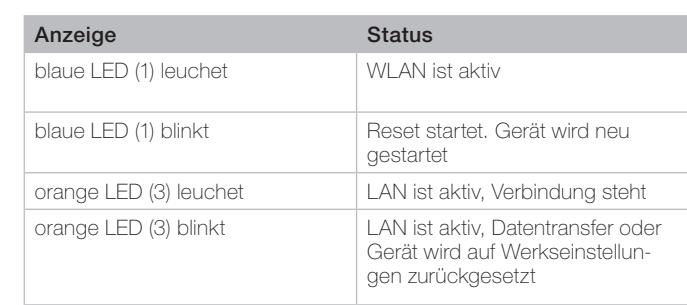

#### Legende

- 1 blaue LED (WLAN)
- 2 RJ45 Buchse
- 3 orange LED (LAN)
- 4 grüne Kontroll-LED für die an den Klemmblöcken angeschlossene Netzwerkleitung

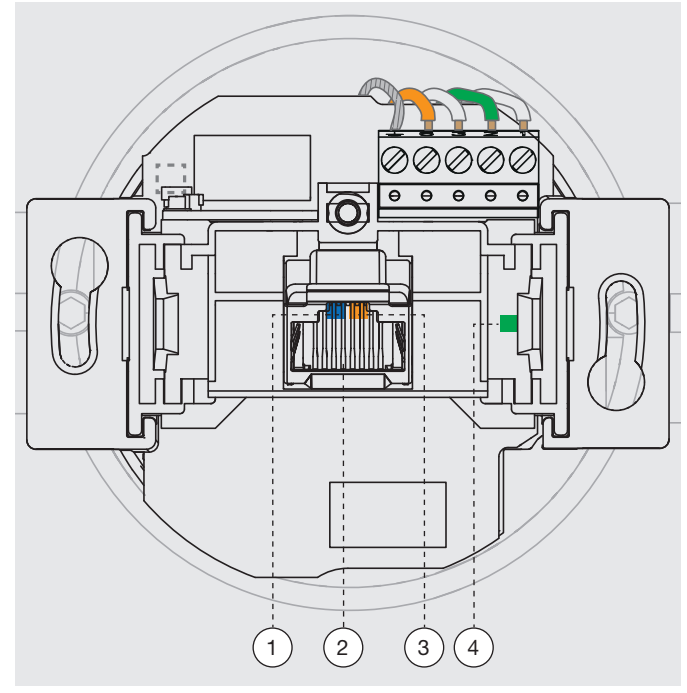

#### Experten Diagramme – LAN

Hiermit stehen Ihnen detaillierte Informationen zu den aktuellen Datenübertragungen im LAN- und WLAN-Bereich zur Verfügung,

die Sie als Analyse-Tool nutzen können. Sie können mit diesen Diagram-

men kontrollieren, ob eine LAN-

Verbindung vorhanden ist und welche Datenraten ein- und ausgehend für einen Zeitraum von maximal 5 Minuten übertragen

werden. Die Aufzeichnung erfolgt nur dann, wenn das zugehörige Fenster geöffnet ist.

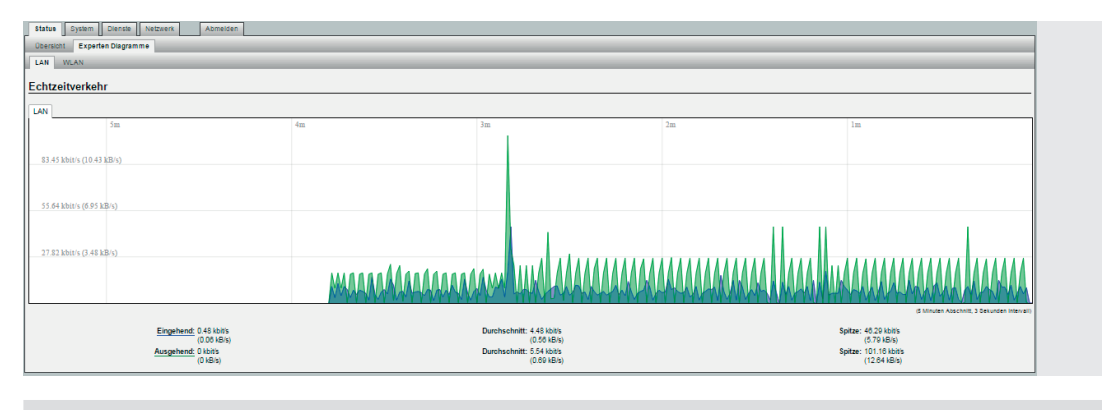

# Experten Diagramme – WLAN

Die WLAN-Diagramme geben Auskunft zur Qualität der Übertragung hinsichtlich Signal, Rauschen und der Datenrate.

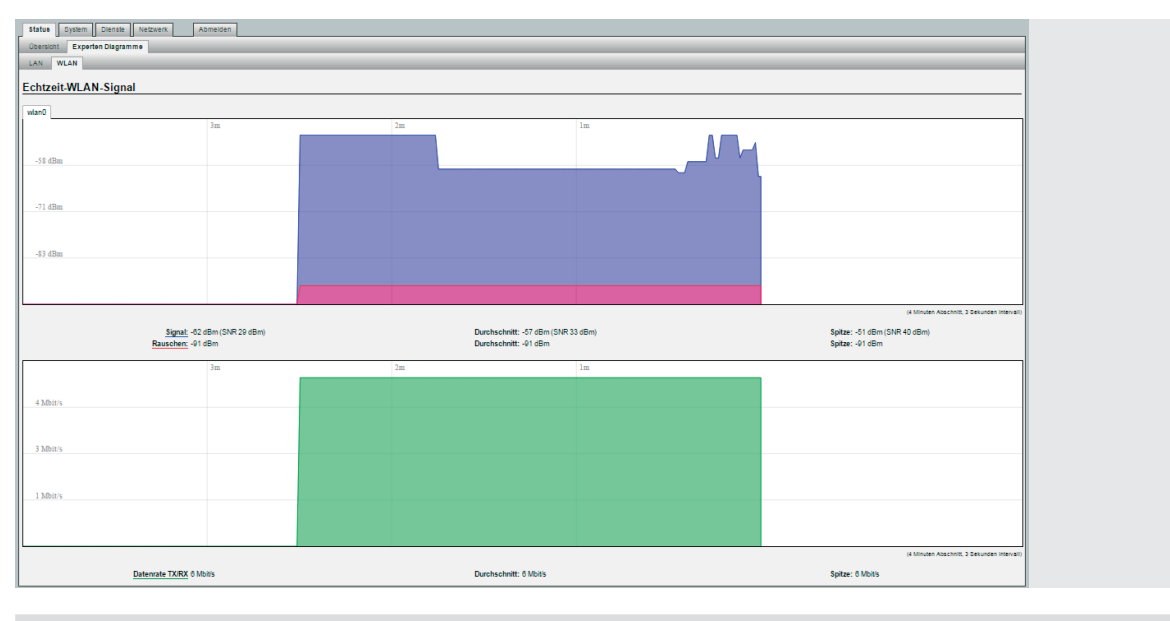

#### WLAN AP über UDP steuern

Die WLAN-Schnittstelle des Gerätes kann per UDP-Befehl ein- und ausgeschaltet werden. Aktivieren Sie die UDP-Funktion, indem Sie den gewünschten Port unter dem Menü System eintragen. Im Auslieferungszustand ist kein Port eingestellt. Anschließend bestätigen Sie den Eintrag mit Speichern und Anwenden.

Hinweise: Zur Übernahme des eingetragenen UDP-Ports ist unbedingt ein Neustart des WLAN AP erforderlich. Klicken Sie dazu auf Neu Starten und in dem sich öffnenden Fenster auf Neustart durchführen. Der Neustart dauert etwa eine Minute. Anschießend steht die UDP-Funktion zur Verfügung.

Über WLAN (mobile devices) kann auch aus- aber nicht wieder eingeschaltet werden.

# UDP-Befehle

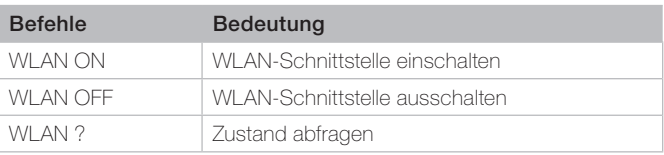

Bei der Eingabe ist auf Großschreibung und Leerzeichen zu achten.

Der WLAN AP bestätigt einen gesendeten UDP-Befehl durch Zurücksenden des aktuellen Zustands.

# Zeitschaltfunktion für LAN/WLAN

Der WLAN AP hat eine integrierte, umfangreich definierbare Zeitschaltfunktionalität. Unter Zeitschaltfunktion werden

die generellen Einstellungen vorgenommen:

WI AN bzw. LAN ein/aus Durch Klicken auf das grüne Befehlsfeld **ein/aus** (K) wechseln Sie (für das jeweilige Netzwerk) zwischen diesen beiden Zuständen EIN bzw. AUS.

# · Zeitschaltuhr aktivieren

Hier können Sie die Zeitschaltfunktionalität generell ausschalten oder wieder einschalten.

- LED-Anzeige
	- Die LED-Anzeige ist unabhängig

von den Zeitschaltfunktionen und spiegelt nur den Status der internen Schnittstellen wieder.

Jede der vorgenommenen Veränderungen muss zur Übernahme gespeichert werden.

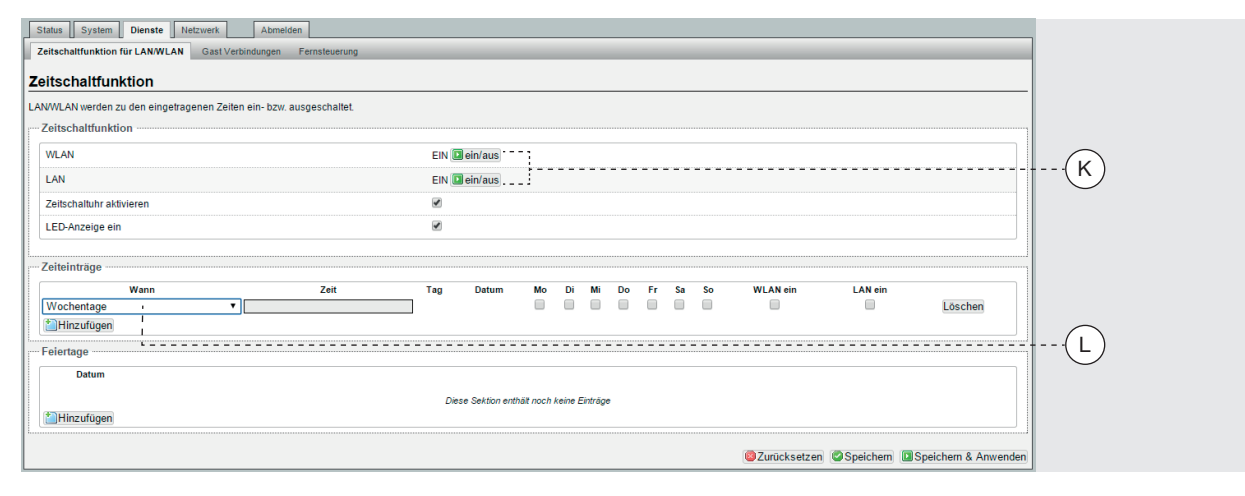

Unter Zeiteinträge können Sie die Zeitschaltuhr individuell einstellen. Dabei ist pro Zeile ein Schaltvorgang definierbar.

Zur Vereinfachung werden sechs vordefinierte Zeitspannen angeboten:

· Wählen Sie die gewünschte Zeitspanne (L).

Sie können wählen zwischen täglich, Wochentage, monatlich, einmalig, Arbeitstage und Wochenende.

Bei Auswahl Wochentage können Sie einzeln per Häkchen definieren, an welchen Wochentagen der Schaltvorgang erfolgen soll, der dann wöchentlich wiederholt wird.

Bei Auswahl monatlich ist zusätzlich jeweils der Tag (01 ... 31) innerhalb jedes Monats festzulegen, an dem der Schaltvorgang erfolgen soll.

Für einmalig ist das konkrete Datum (TT.MM.JJJJJ) einzutragen.

Alle Zahlenangaben, die einstellig sind, was bei Zeit, Tag und Datum der Fall sein kann, erwarten eine "0" vorweg (Beispiel: 01, 05)

· Anschließend definieren Sie die Uhrzeit im Format hh:mm für den Schaltvorgang und ob WLAN und/oder LAN ein- (per Häkchen) oder ausgeschaltet (leer) werden soll.

Es empfiehlt sich, die in der Regel gewünschte gegenteilige Schaltung über den Befehl Hinzufügen in der jeweils nachfolgenden Zeile zu definieren. Nicht mehr gewünschte Zeiteinträge entfernen Sie über die Schaltfläche Löschen.

Weiterhin können Feiertage definiert werden.

Geben Sie das jeweilige Datum im Format TT.MM.JJJJ ein. Die Schaltung an den Feiertagen wird so behandelt wie unter Wochenende definiert. Wenn

es keine Wochenendeinträge gibt, passiert an den eingestellten Feiertagen nichts.

· Aktivieren Sie die Schaltzeiten über die Schaltfläche Speichern & Anwenden.

Die Uhrzeit wird gemäß den Einstellungen unter System - Allgemeine Einstellungen stetig sekundengenau aktualisiert.

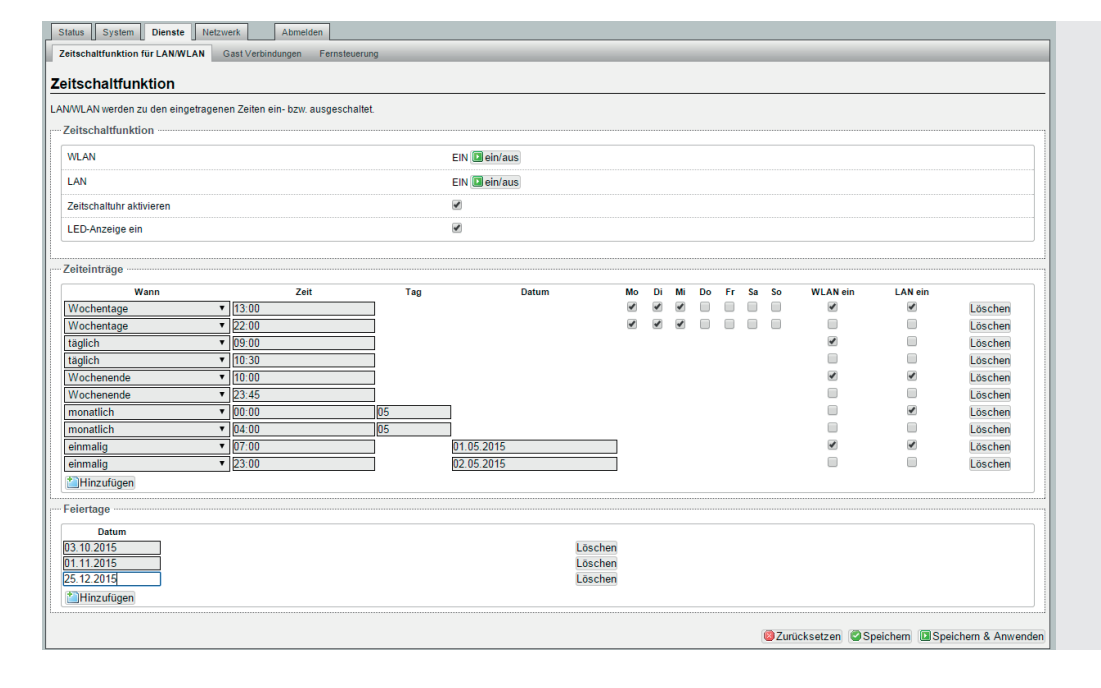

#### Fernsteuerung

Der WLAN AP bietet die Möglichkeit, die Schaltzeiten anderer WLAN AP-Geräte innerhalb eines Netzwerkes zu synchronisieren.

Gehen Sie unter Dienste – Fernsteuerung wie folgt vor:

- Alle Geräte im Netz finden Klicken Sie auf das grüne Befehlsfeld scan. Alle WLAN AP werden aufgelistet mit IP-Adresse, SSID etc.
- Geräte synchronisieren Klicken Sie auf die jeweilige Schaltfläche Sync (M) in der

Spalte Schaltzeiten, um das Gerät mit den Schaltzeiten des Referenzgerätes (grünes Symbol) zu synchronisieren.

Sind alle Geräte synchronisiert, wird überall das grüne Symbol angezeigt (N).

#### · Aktivieren Sie die Übernahme der Schaltzeiten des Referenzgerätes über die Schaltfläche Speichern & Anwenden.

Es erfolgt keine automatische Synchronisation, wenn nachträglich die Schaltzeiten des Referenzgerätes verändert werden.

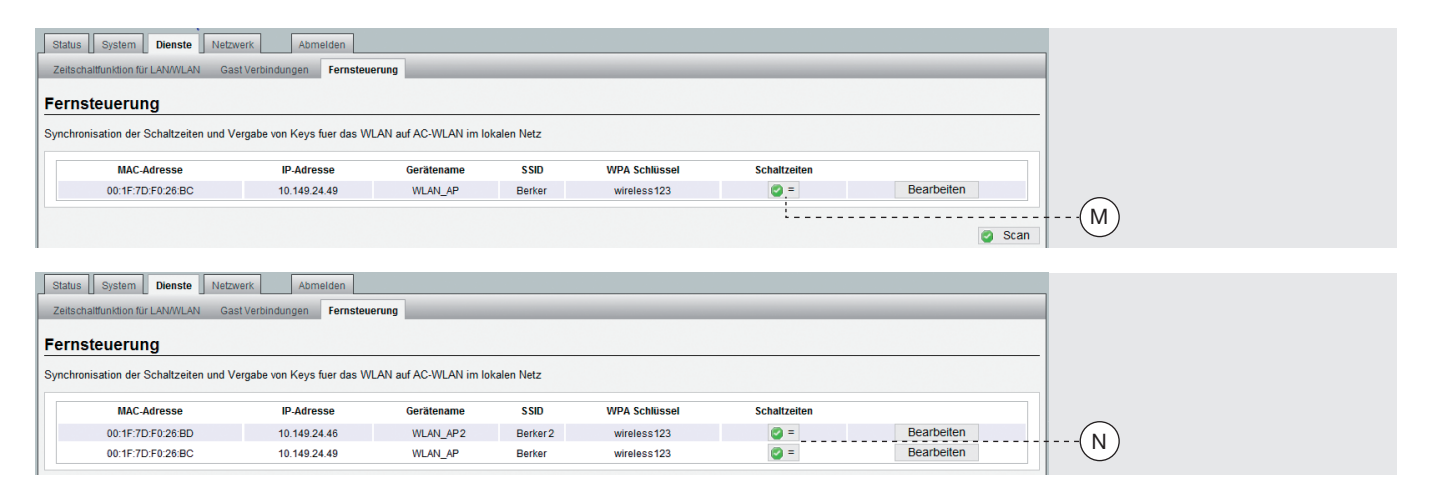

# Gast Schnittstelle einrichten

Der WLAN AP bietet die Möglichkeit, eine Gast Verbindung per WLAN zur Verfügung zu stellen.

#### Das hausinterne LAN steht Gästen dabei nicht zur Verfügung.

Der "gastgebende" WLAN AP ist das (alphabetisch) erste in der

Reiterleiste links stehende Gerät. Für die Gast Verbindung muss zuerst über Netzwerk - WLAN und die Schaltfläche Hinzufügen eine neue Schnittstelle hinzugefügt und dann konfiguriert werden:

- · Allgemeine Einstellungen Vergeben Sie eine neue ESSID. Es empfiehlt sich, das Gerät namensgleich zu seiner Funktion mit Gast zu benennen. Legen Sie den Modus unbedingt als Access-Point fest.
- · WLAN-Verschlüsselung (O) Konfigurieren Sie für den Gastzugang einen extra Schlüssel (WLAN-Passwort).

Jede Veränderung muss zur Übernahme über Speichern & Anwenden gespeichert werden.

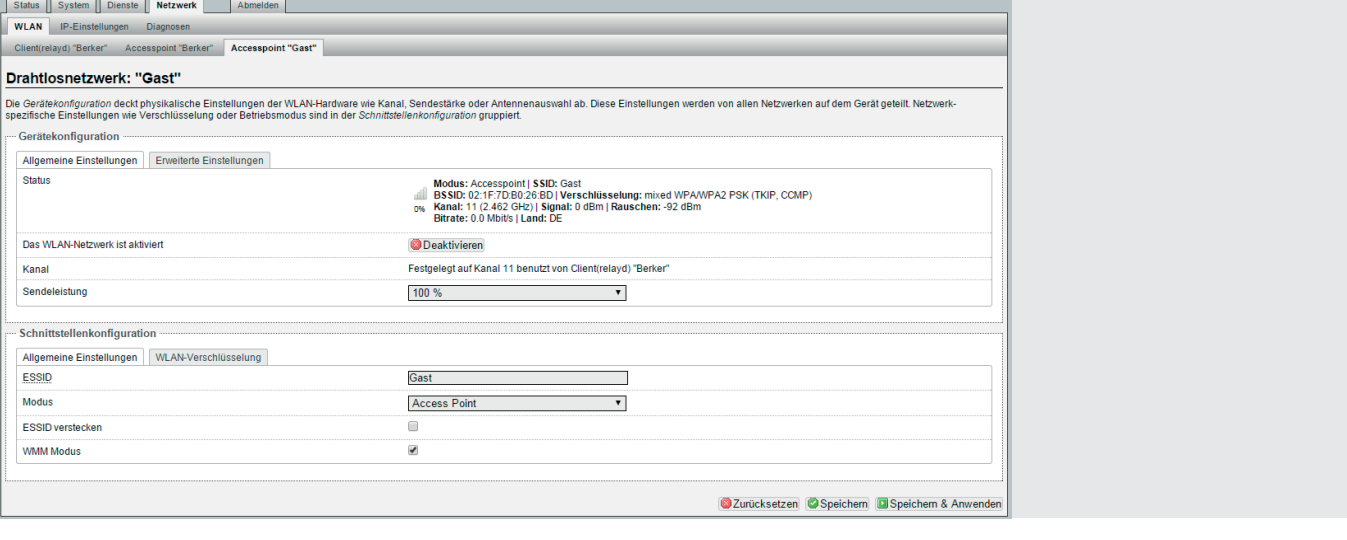

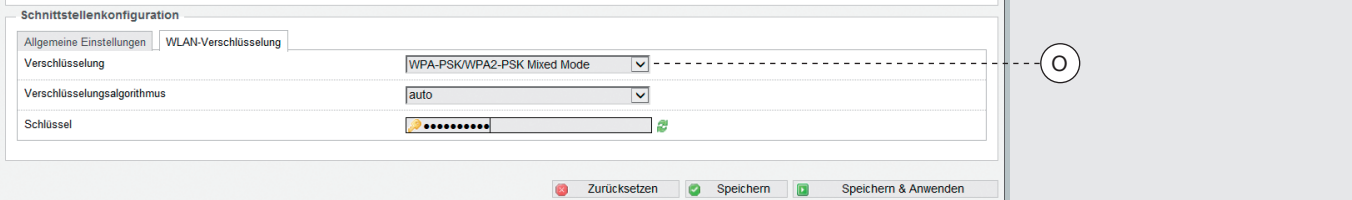

# Konfiguration – Dienste

# Gast Verbindungen konfigurieren

Nach der Einrichtung der Schnittstelle "Gast" werden unter Dienste – Gast Verbindungen im Gast Modus die generellen Einstellungen vorgenommen:

· Verbindung aktivieren Per Häkchen aktivieren Sie die Gast Verbindung.

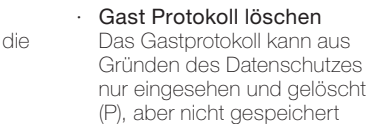

werden.

Jede der vorgenommenen Veränderungen muss zur Übernahme über Speichern & Anwenden gespeichert werden.

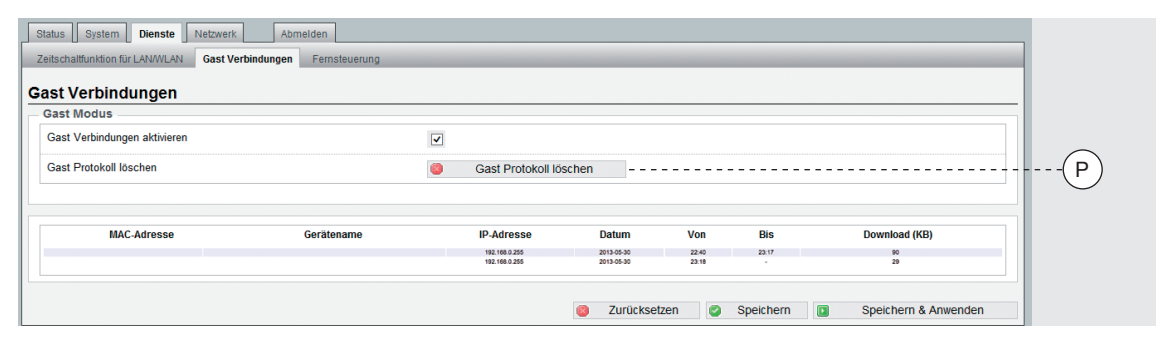

Unter Status - Übersicht erhalten Sie Informationen (Q) über die angemeldeten Stationen.

- · Schnittstelle deaktivieren Wenn das WLAN des Gast-Interface deaktiviert wird, ist es nicht mehr sichtbar.
- · Wenn man die Gast Verbindung nur deaktiviert ist dieses WLAN-Interface immer noch sichtbar

und man hätte auch Zugriff auf das Private Netzwerk.

· Schnittstelle entfernen Die Schnittstelle "Gast" kann am einfachsten unter Netzwerk – WLAN wieder entfernt werden.

Jede der vorgenommenen Veränderungen muss zur Übernahme über Speichern & Anwenden gespeichert werden.

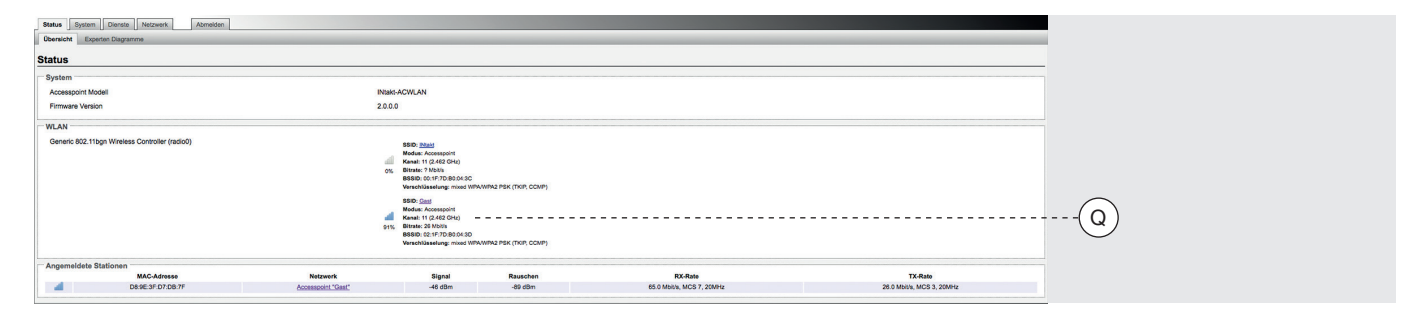

# Technische Angaben

# Reichweite der Sendeleistung

Die Reichweite der Sendeleistung ist u. a. abhängig von der baulichen Infrastruktur. Passen Sie den Standort für den WLAN AP an die räumlichen Gegebenheiten an.

#### Die Grafik zeigt exemplarisch

für Betonwände die Empfangsleistung in Abhängigkeit von der Sendeleistung und der Entfernung zum WLAN AP.

# Legende

 $\sim$   $>$  –70 dBm Empfang möglich  $-60$  bis  $-70$  dBm guter bis mittlerer Empfang  $\Box$  0 bis –60 dBm sehr guter bis guter<br>Empfang

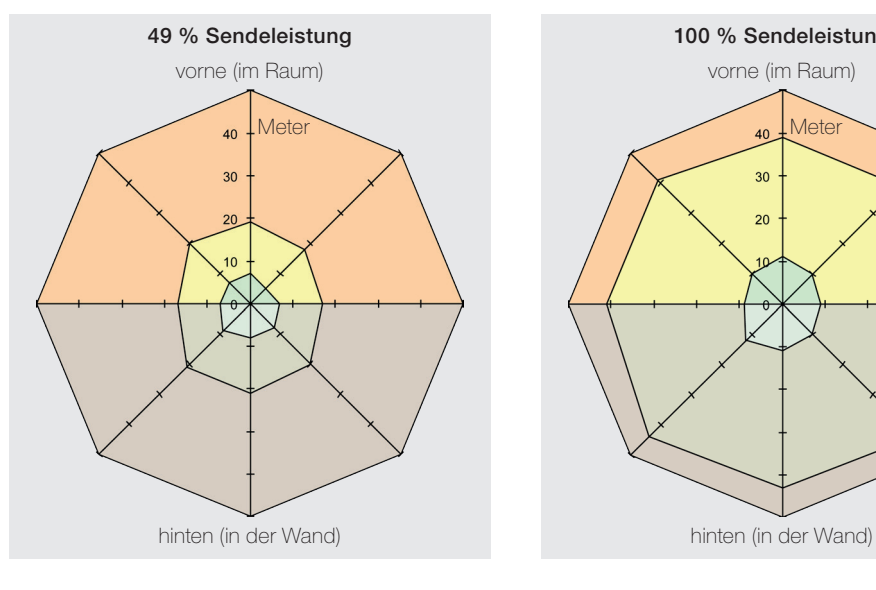

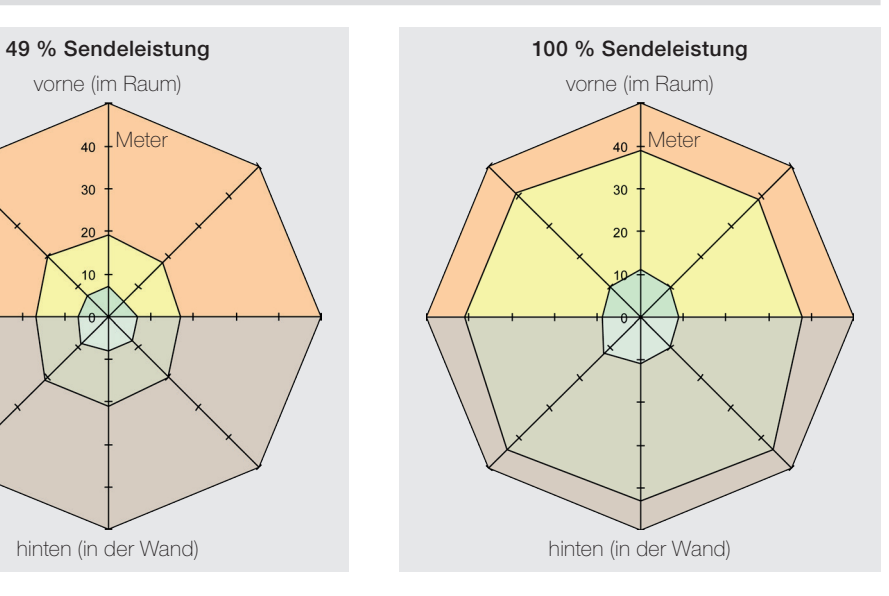

# Werkseinstellungen

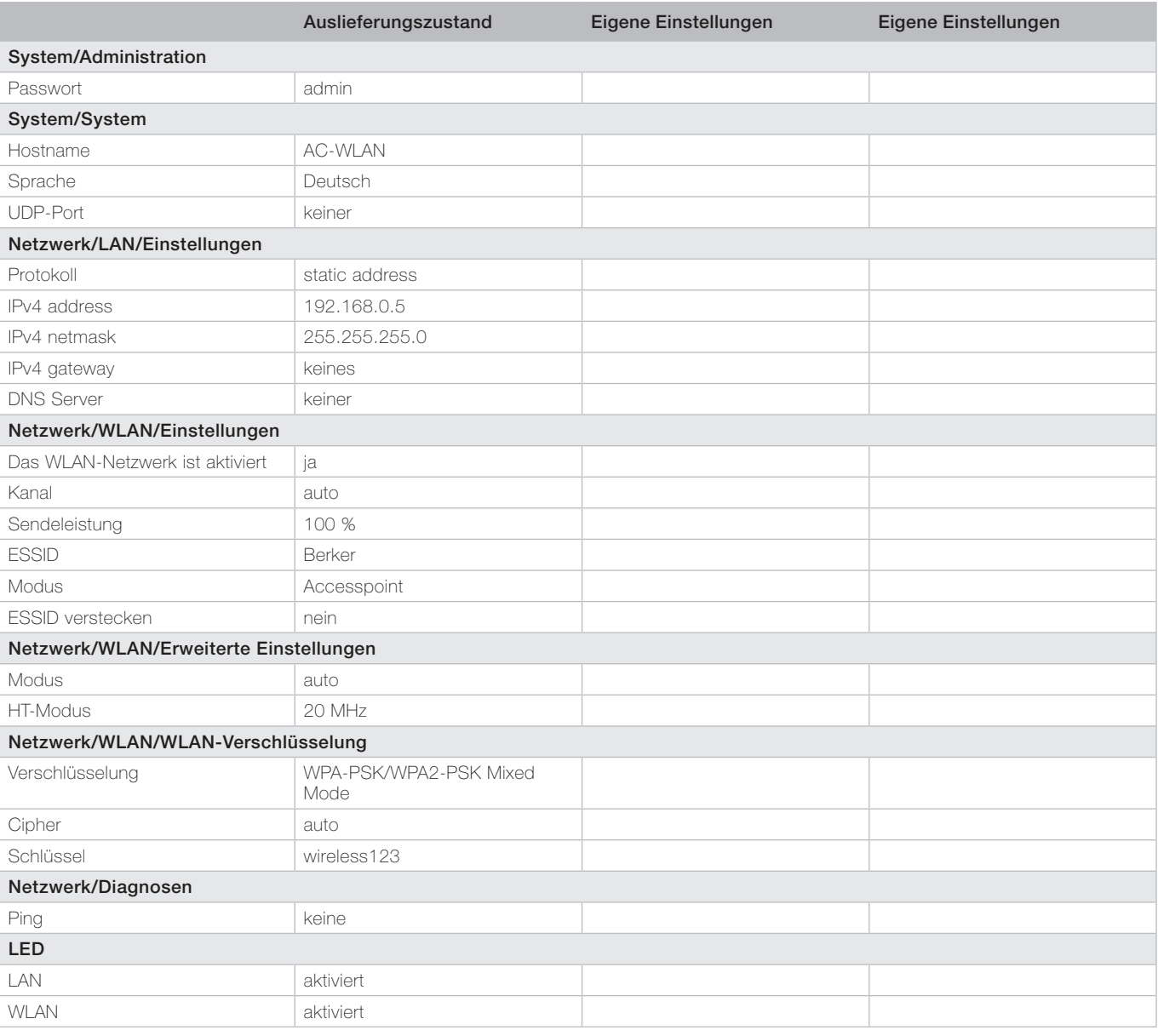

# Hilfe bei Funktionsstörungen

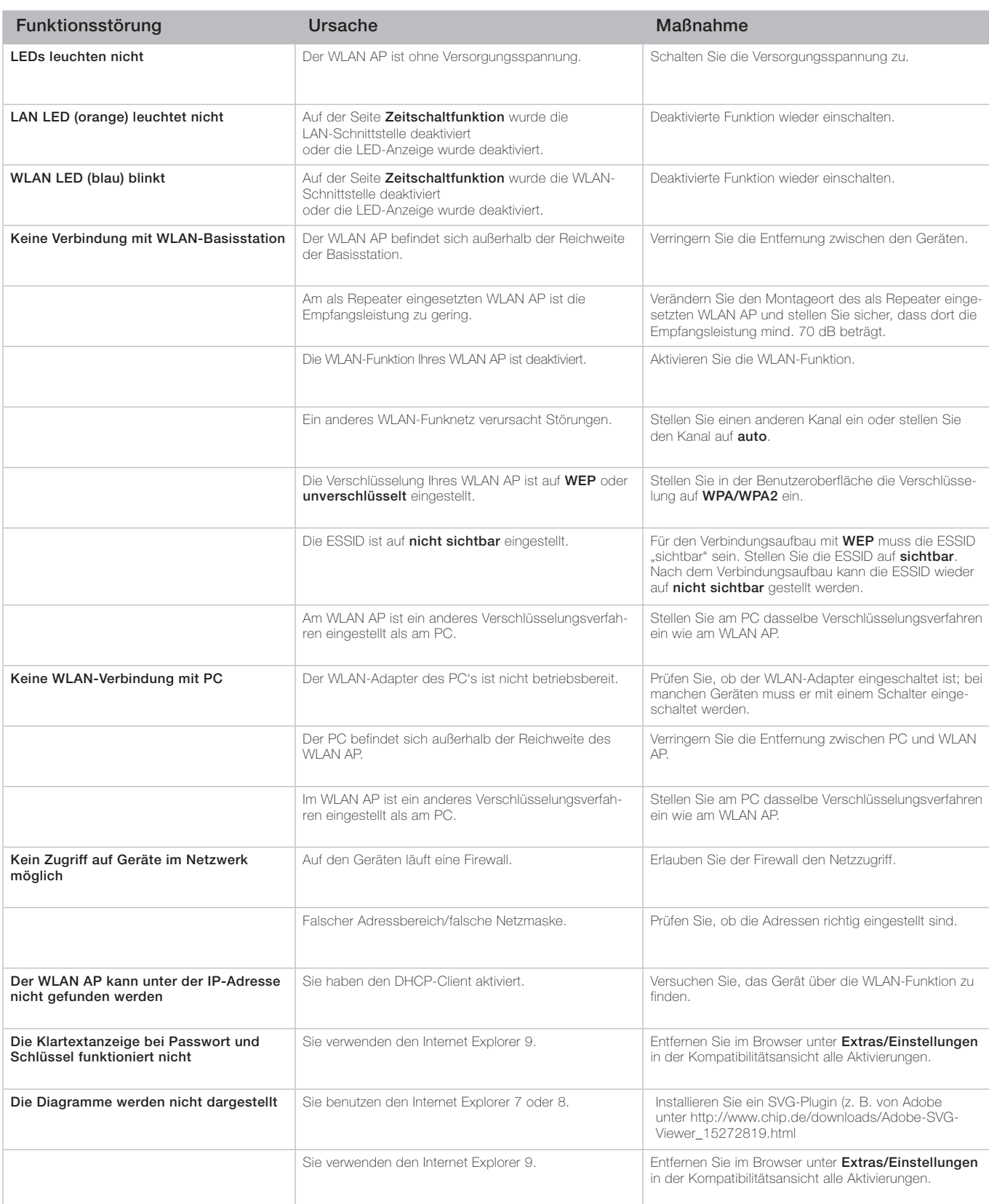

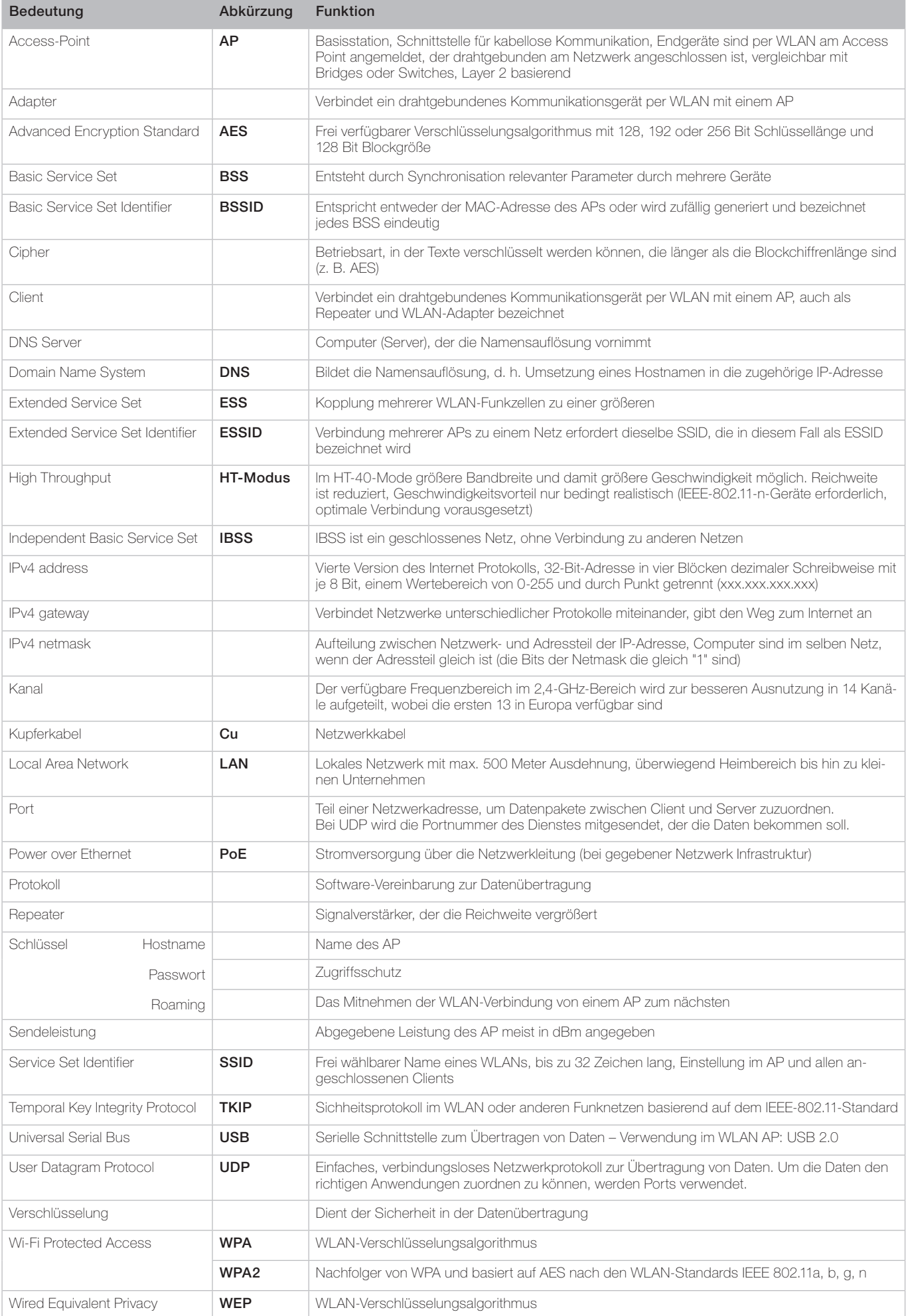

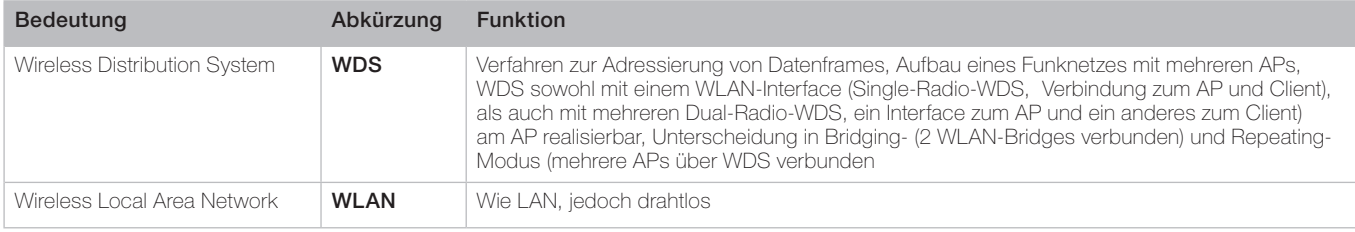

# Herstellerangaben

Technische und formale Änderungen am Produkt, soweit sie dem technischen Fortschritt dienen, behalten wir uns vor.

Wir leisten Gewähr im Rahmen der gesetzlichen Bestimmungen. Im Gewährleistungsfall bitte an die Verkaufsstelle wenden.

#### Gewährleistung der Entertainen Einfahren und der Entertainen Eine Entertainen Eine Entertainen Eine Eine Einfahren und der Entertainen Eine Einfahren und der Einfahren Einfahren und der Einfahren Einfahren und der Einfahre

Wir, die Berker GmbH & Co. KG, erklären in unserer alleinigen Verantwortung, dass das Gerät gemäß eines zertifizierten, umfassenden Qualitätssicherungssystems hergestellt wurde und sich in Übereinstimmung mit den grundlegenden Anforderungen und Vorschriften der Richtlinien 2004/108/EG und 2006/95/EG befindet.

Die vollständige Konformitätserklärung finden Sie unter www.berker.de im Download-Bereich.

# Entsorgung

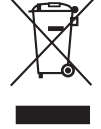

Bitte leisten Sie Ihren Beitrag zur Entlastung der Umwelt, indem Sie dieses Gerät nach Ende seiner Nutzung der

umweltgerechten Verwertung gemäß europäischer Richtlinie 2002/96/EG bei einer Sammelstelle der kommunalen Entsorger zuführen. Entsprechende Informationen erhalten Sie bei der Verwaltung Ihrer Stadt oder Gemeinde.

Auf keinen Fall sollten Sie das Gerät in den unsortierten Siedlungsabfall geben.

Bei unsachgemässer Beseitigung von Elektroschrott könnten gefährliche Stoffe unsere Umwelt und unser aller Gesundheit beeinträchtigen.

Das Verwertungssystem wird seit dem 13.8.2005 von den Herstellern der Elektro- und Elektronikgeräte finanziert.